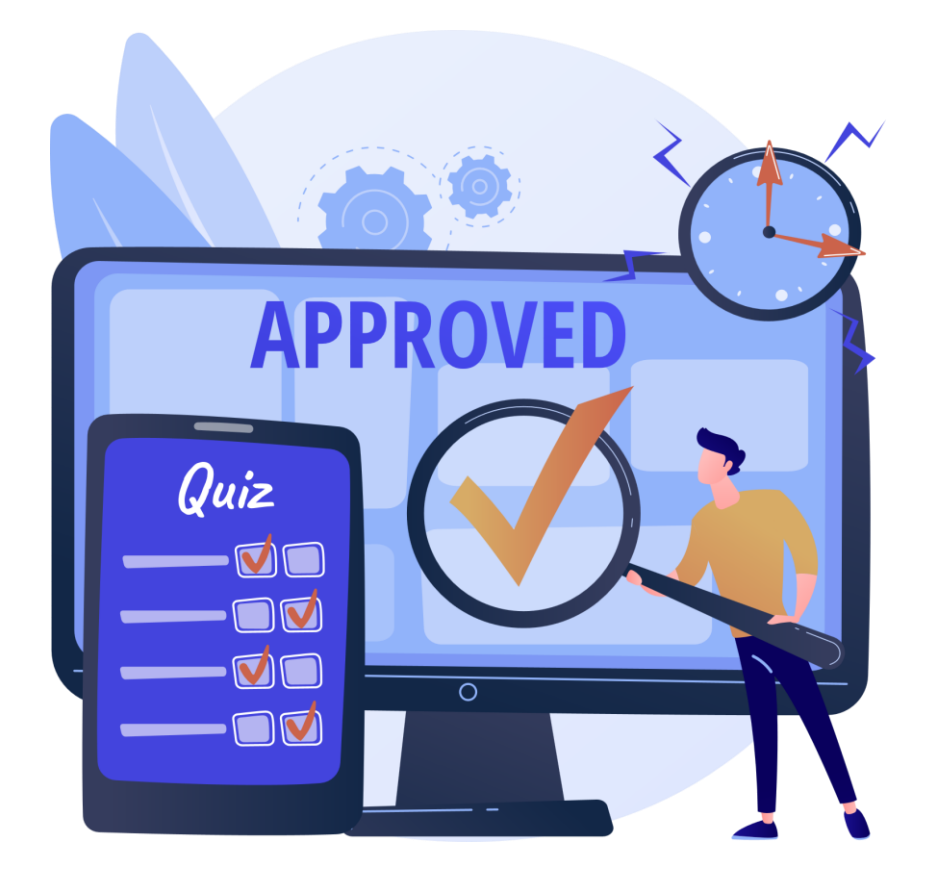

jQuiz

### **DOCUMENTO DI SINTESI**

(ver. 2.4)

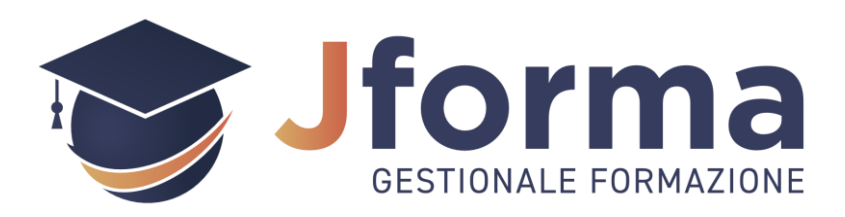

**Jforma S.r.l.** Piazza Malatesta, 33 - 47923 Rimini (RN) P.Iva: 04368190403 - REA: RN-405779 Url: **[https://www.jforma.it](https://www.jforma.it/)** Pec: **[jforma@pec.it](mailto:jforma@pec.it)**

**Contatti**

### **SOMMARIO**

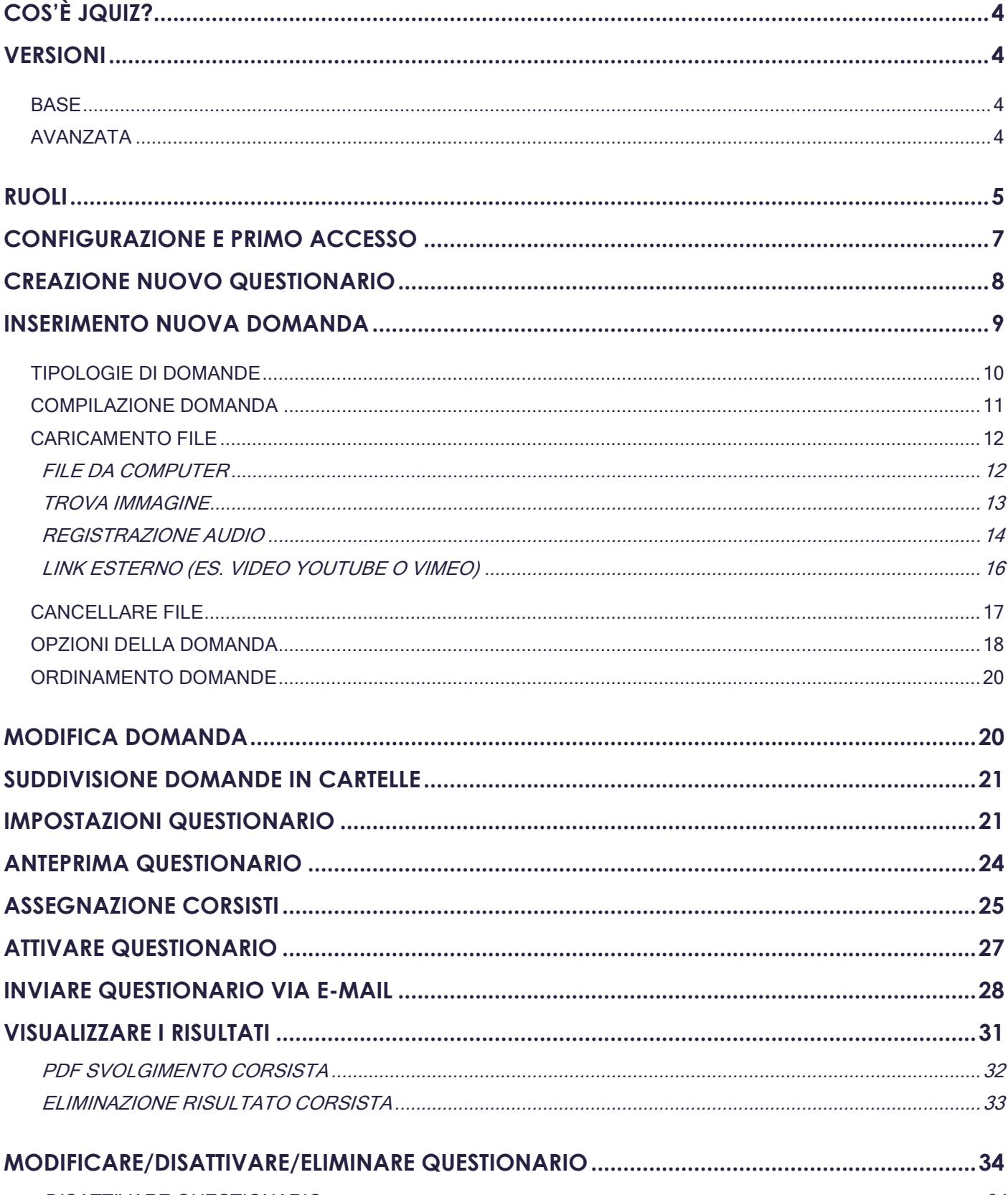

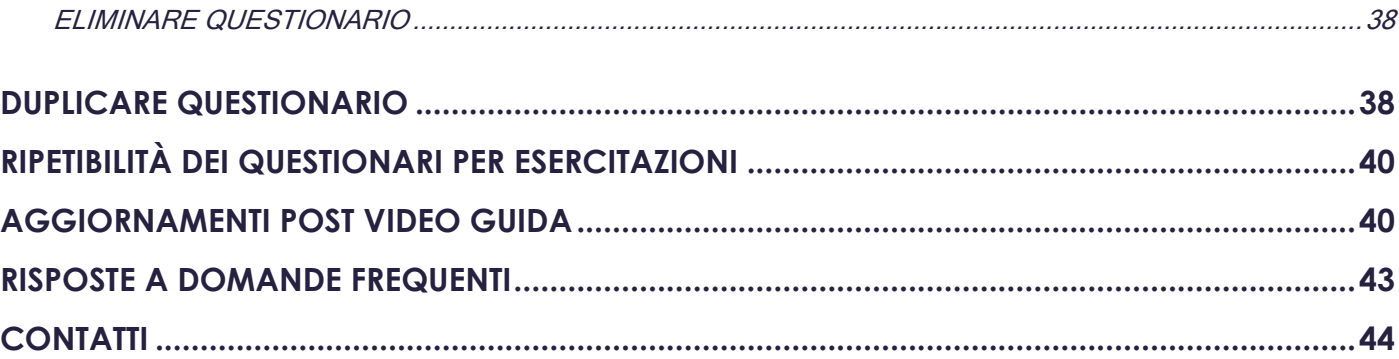

**Contatti**

# <span id="page-3-0"></span>**COS'È JQUIZ?**

jQuiz è un modulo aggiuntivo integrabile nella versione Professional del gestionale Jforma che consente di somministrare ai corsisti i questionari di apprendimento in maniera rapida e sicura.

## <span id="page-3-1"></span>**VERSIONI**

Il modulo è presente in 2 versioni, una Base ed una Avanzata, che si differenziano per la quantità di funzionalità presenti; di seguito una breve panoramica:

### <span id="page-3-2"></span>**BASE**

- Nessun limite per domande, questionari e svolgimenti
- Tipologie di domande a scelta multipla, a risposta multipla, vero/falso, vero/falso multiplo (es. quiz della patente), inserimento e testo fisso (sola lettura)
- Anteprima delle domande e dei questionari
- Feedback per domande e risposte
- Visualizzazione degli svolgimenti
- Duplicazione delle domande e dei questionari
- Impostazione del punteggio di superamento del questionario
- Salvataggio in PDF degli svolgimenti

### <span id="page-3-3"></span>**AVANZATA**

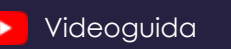

Oltre alle funzionalità presenti nella versione Base:

- Generatore automatico dei questionari tramite **IA ver.4.0** (intelligenza artificiale) Puoi generare questionari da **argomento**, **brano**, **documento**, **immagine** o **video**
- Punteggio differente per domande e risposte
- Ordine casuale delle domande e delle risposte
- Estrazione casuale delle domande dal questionario
- Impostazione del tempo massimo della domanda
- Impostazione del tempo massimo per la compilazione del questionario
- Imposta un numero minimo e/o massimo di caratteri e/o parole
- Utilizzo all'interno della domanda di immagini, video, audio, documenti, formule matematiche e chimiche
- Suddivisione delle domande in cartelle (materie, argomenti, sezioni, difficoltà) ed estrazione casuale delle domande da ogni cartella
- Lettura vocale delle domande
- Importazione massiva delle domande da file Excel
- Svolgimento di questionari sicuri
- Salvataggio in DOCX (Word) / PDF dei questionari (per esportazione su carta)
- Utilizzo del carattere ad alta leggibilità EasyReading® specifico per utenti con dislessia.

La dimostrazione di tutte le funzionalità sia della versione Base sia della versione Avanzata è accessibile visionando la video guida dedicata. [Videoguida](https://www.youtube.com/watch?v=1oZvu8KEKlQ&list=PLmByAbu69DaFRQjnfvZMOdUHQ-cE71GzI&index=1)

## <span id="page-4-0"></span>**RUOLI**

Il modulo jQuiz prevede l'assegnazione di determinati permessi ad ogni ruolo presente all'interno del gestionale.

I ruoli coinvolti sono:

▪ **localAdmin - Amministratore Ente**

L'utente localAdmin può:

- vedere tutti i questionari di tutti i corsi dell'Ente
- creare nuovi questionari
- visualizzare le anteprime dei questionari
- modificare, eliminare e duplicare (in altri corsi) i questionari già presenti, anche se creati da altri
- attivare/disattivare e rendere visibile ai corsisti/nascondere ai corsisti i questionari
- assegnare i questionari ai corsisti
- visualizzare ed eliminare i risultati dei questionari

#### ▪ **localCoordinator - Coordinatore**

L'utente localCoordinator può:

- vedere tutti i questionari creati all'interno dei corsi in cui è presente come Operatore del corso
- creare nuovi questionari
- visualizzare le anteprime dei questionari
- modificare, eliminare e duplicare (in altri corsi di sua pertinenza) i questionari già presenti, anche se creati da altri
- attivare/disattivare e rendere visibile ai corsisti/nascondere ai corsisti i questionari
- assegnare i questionari ai corsisti

• visualizzare ed eliminare i risultati dei questionari

#### **localTutor - Tutor**

L'utente localTutor può:

- vedere tutti i questionari creati all'interno dei corsi in cui è presente come Operatore del corso
- creare nuovi questionari
- visualizzare le anteprime dei questionari
- modificare, eliminare e duplicare (in altri corsi di sua pertinenza) i questionari già presenti, anche se creati da altri
- attivare/disattivare e rendere visibile ai corsisti/nascondere ai corsisti i questionari
- assegnare i questionari ai corsisti
- visualizzare ed eliminare i risultati dei questionari

#### ▪ **localTeacher - Docente**

L'utente localTeacher può:

- vedere solo i questionari da lui creati all'interno dei corsi in cui è presente come Operatore del corso
- creare nuovi questionari
- visualizzare le anteprime dei questionari
- modificare, eliminare e duplicare (in altri corsi di sua pertinenza) i questionari
- attivare/disattivare e rendere visibile ai corsisti/nascondere ai corsisti i questionari
- assegnare i questionari ai corsisti
- visualizzare ed eliminare i risultati dei questionari

#### ▪ **localStudent – Corsista Autenticato**

Il corsista autenticato può:

- vedere i questionari ai quali è stato assegnato se abilitati e resi visibili ai corsisti
- compilare i questionari (se è stata definita una data di inizio e/o di fine potrà compilarlo soltanto in quel periodo)
- visualizzare i risultati dei questionari compilati

Di seguito una tabella semplificativa con tutti i permessi di lettura e scrittura per ruolo.

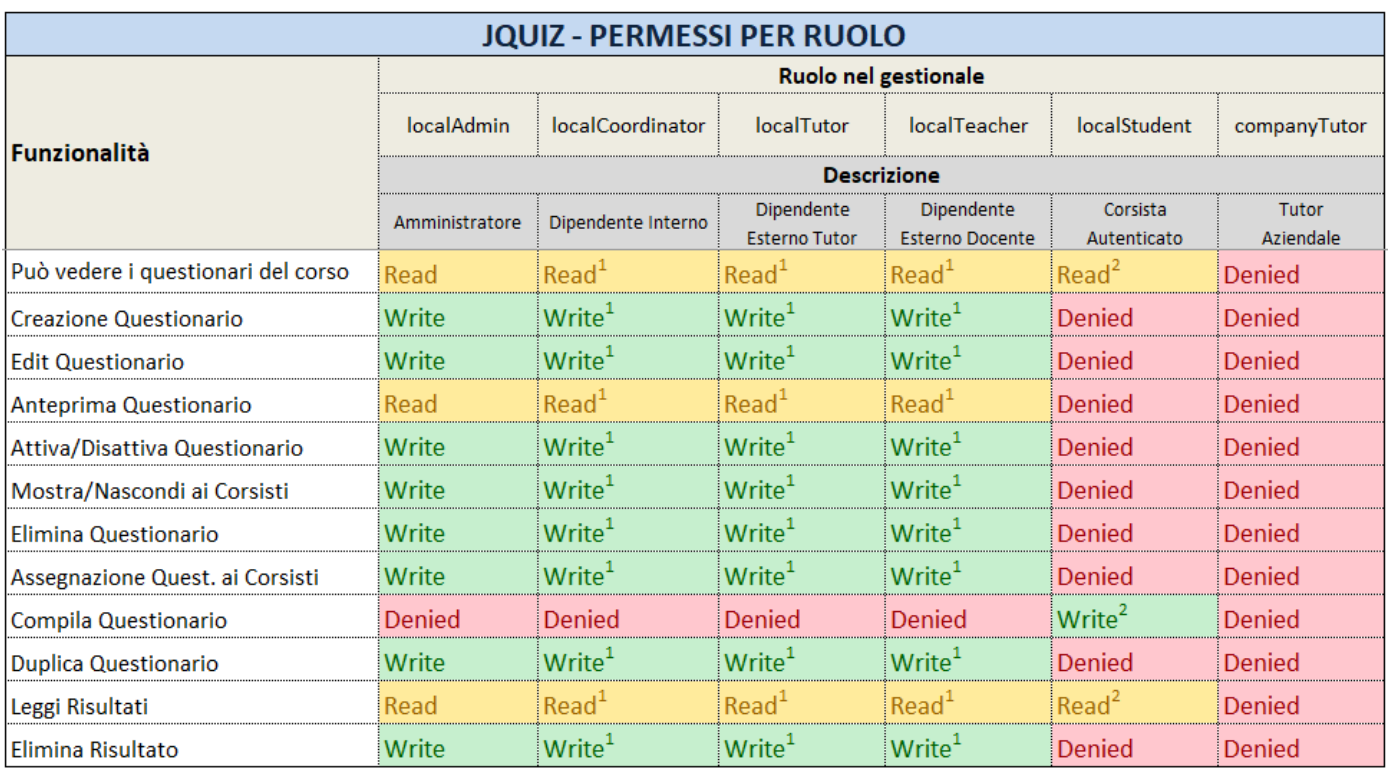

1) Solo su contesti di sua pertinenza o con limiti

<span id="page-6-0"></span>2) Solo se il questionario è abilitato e visibile al corsista

### **CONFIGURAZIONE E PRIMO ACCESSO**

Per attivare il modulo jQuiz è necessario recarsi su UFFICIO > CONFIG. > JQUIZ, attivare l'interruttore OPZIONI

#### JQUIZ e poi cliccare su Salva.

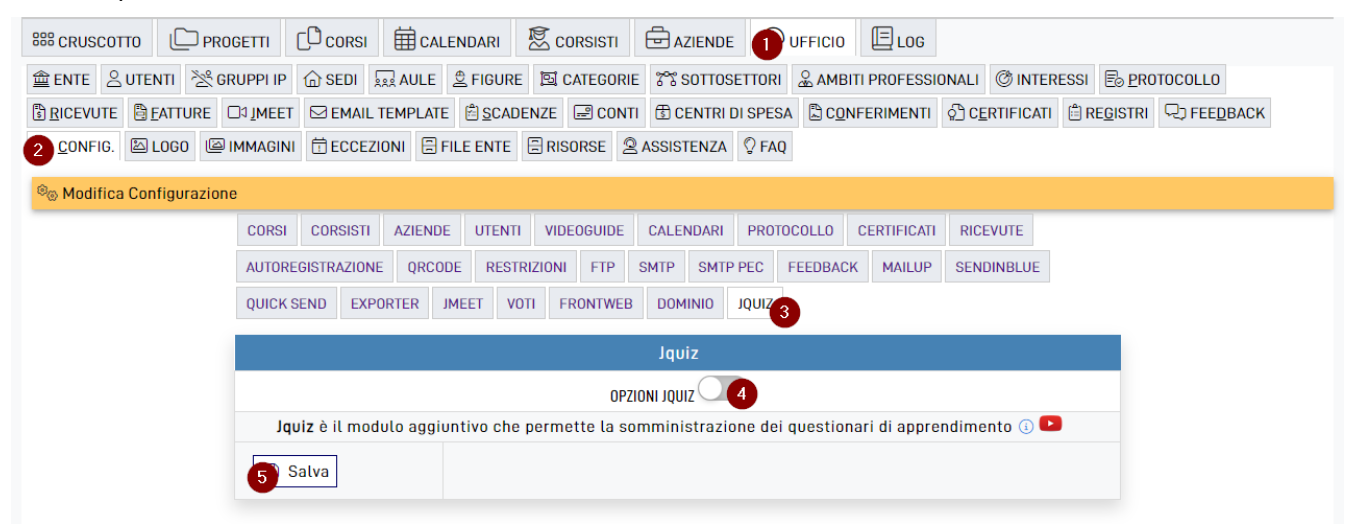

Una volta attivato, il modulo jQuiz sarà accessibile da CORSI > Opz del corso desiderato > Quiz.

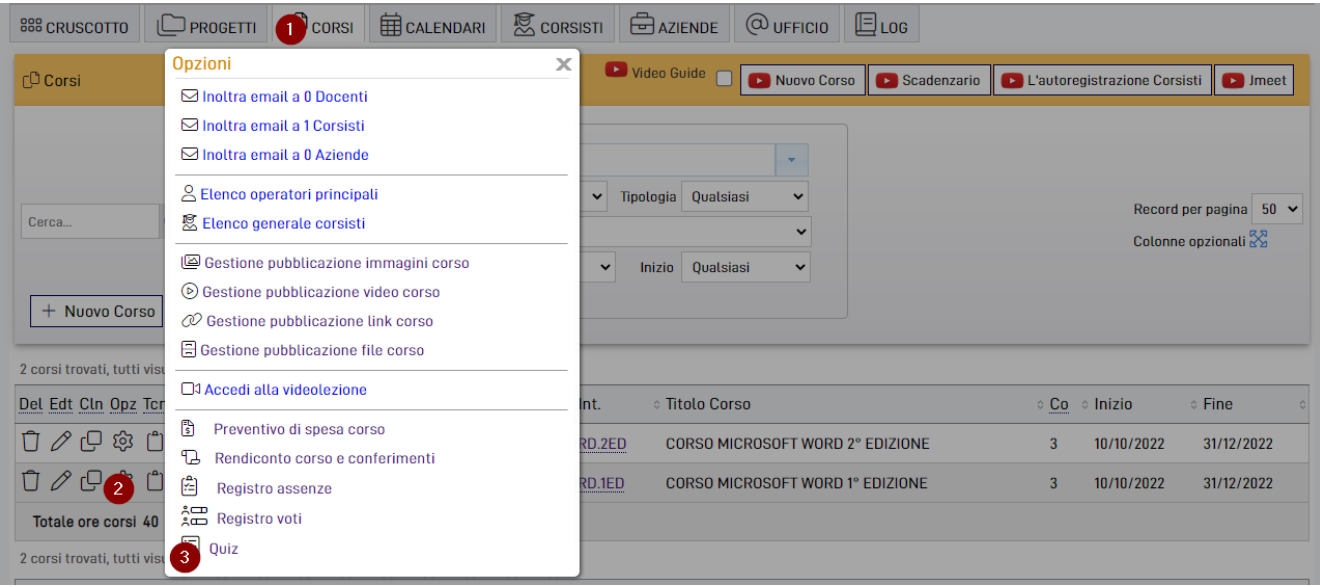

Dalla schermata dei questionari del corso, in base al ruolo che ci è stato assegnato su Jforma, saremo in grado di visualizzare i questionari da noi creati ed eventualmente anche quelli creati da altri Operatori, con la possibilità di modificarli ed eliminarli.

Per maggiori informazioni sui permessi per ogni ruolo del gestionale vi rimandiamo al capitolo "Ruoli" di questo manuale.

## <span id="page-7-0"></span>**CREAZIONE NUOVO QUESTIONARIO**

Dalla schermata dei questionari del corso clicchiamo su Nuovo Questionario e verremo reindirizzati alla pagina di jQuiz.

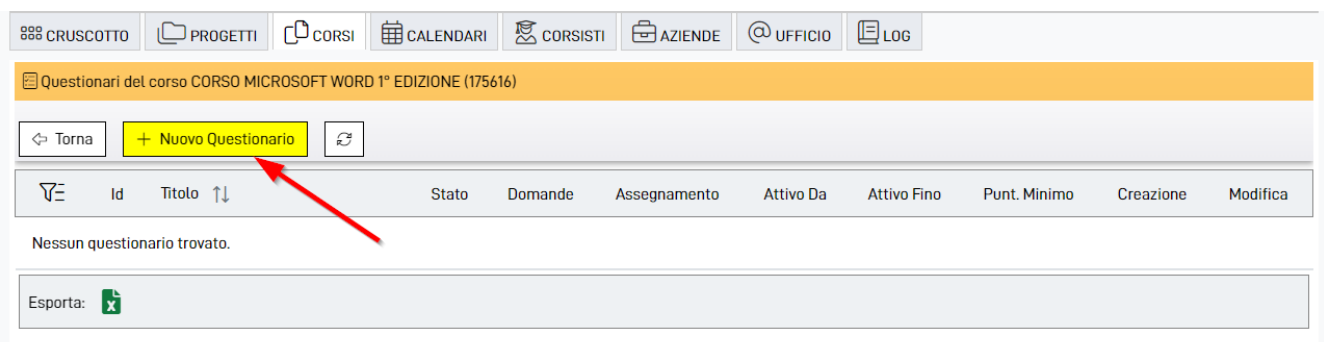

Dalla pagina di jQuiz impostiamo il titolo del questionario sovrascrivendo quello di default, per farlo clicchiamo sul testo Nuovo questionario (punto 1) e una volta modificato (punto 2) clicchiamo sul pulsante OK (punto 3).

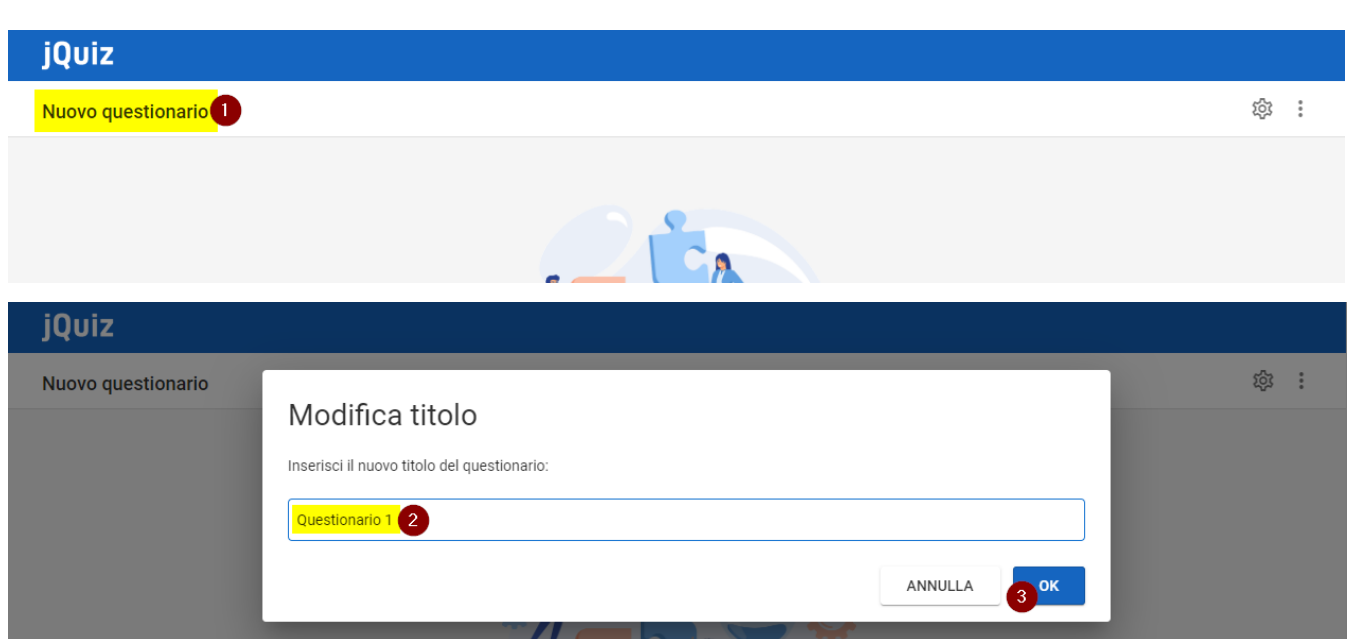

### <span id="page-8-0"></span>**INSERIMENTO NUOVA DOMANDA**

Per inserire una nuova domanda clicchiamo in basso a destra il pulsante blu con il + (vedi sotto).

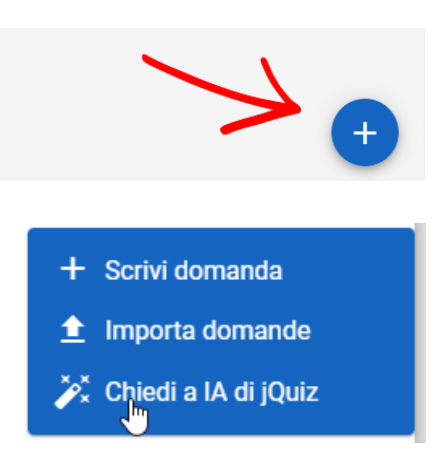

Dal popup che si apre possiamo scegliere se immettere la domanda **manualmente** oppure **importarla da Word o Excel** oppure per i possessori della versione avanzata di jQuiz farla generare da AI (intelligenza artificiale) dove **inserendo l'argomento penserà a tutto jQuiz a creare automaticamente le domande e le possibili risposte.** 

[Videoguida](https://www.youtube.com/watch?v=6hiW5_vCOE4&list=PLmByAbu69DaFRQjnfvZMOdUHQ-cE71GzI)

In caso di inserimento manuale cliccando su **Scrivi domanda** dalla scheda GENERALE su Tipologia possiamo selezionare la tipologia della domanda (punto 1 e freccia rossa a sinistra); cliccando sul pulsante a destra (vedi freccia rossa) ci verranno date maggiori informazioni sulla tipologia di domanda scelta e inoltre potremo visualizzare degli esempi.

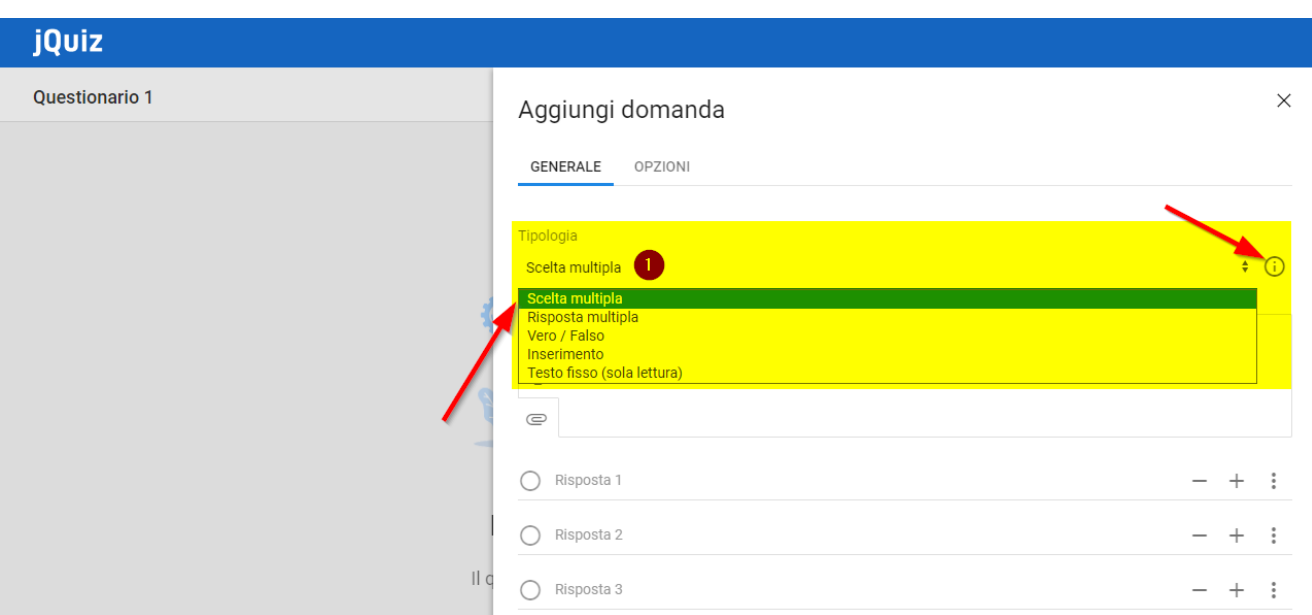

### <span id="page-9-0"></span>**TIPOLOGIE DI DOMANDE**

L'Operatore può scegliere la tipologia di domande fra:

• **Scelta multipla**

La tipologia a Scelta multipla permette al corsista di selezionare una risposta esatta tra le alternative proposte (almeno due).

• **Risposta multipla**

La tipologia a Risposta Multipla permette al partecipante di selezionare più di una risposta esatta tra le alternative proposte (almeno due).

• **Vero / Falso**

La tipologia Vero/Falso prevede che il corsista selezioni se l'affermazione è vera oppure falsa.

• **Inserimento**

La tipologia Inserimento permette al partecipante di digitare manualmente la risposta corretta.

• **Testo fisso (sola lettura)**

La tipologia Testo fisso (sola lettura) permette al corsista di leggere un'introduzione, di visualizzare un video, un documento e molto altro. Può essere usata per introdurre una serie di domande o per fornire ulteriori istruzioni e materiali.

Nella versione Base è possibile soltanto scrivere del testo, per allegare immagini, video o documenti è necessaria la versione Avanzata.

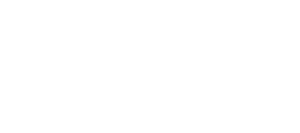

### <span id="page-10-0"></span>**COMPILAZIONE DOMANDA**

All'interno del campo DOMANDA andremo a scrivere il quesito e le risposte dovranno essere inserite nell'area sottostante (vedi frecce rosse).

Per inserire ulteriori campi per le risposte bisognerà cliccare sul pulsante + in prossimità di una risposta (il nuovo campo verrà inserito sotto alla risposta scelta) e per rimuoverla sul pulsante – (vedi cerchio rosso).

Per selezionare la risposta corretta fra quelle presenti basterà spuntarla e il sistema provvederà a contrassegnarla in verde (punto 1).

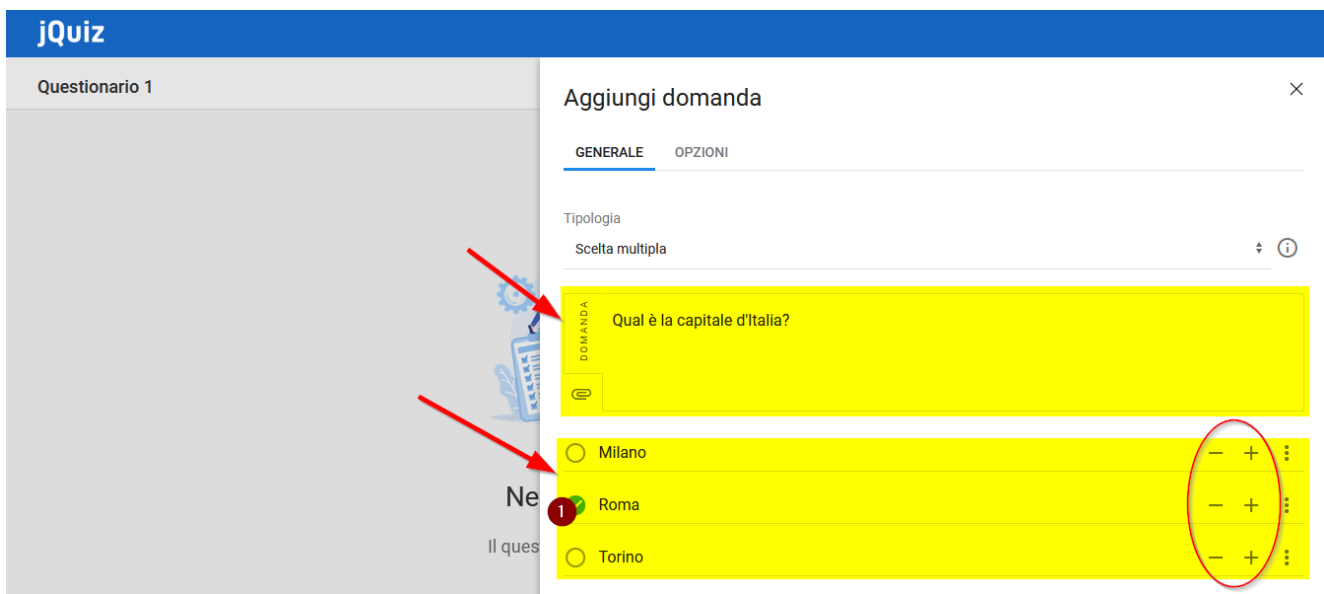

Per variare l'ordinamento delle risposte basterà cliccare sui 3 puntini in prossimità di una risposta (punto 2) e selezionare Sposta su o Sposta giù per variarne l'ordinamento (vedi frecce rosse).

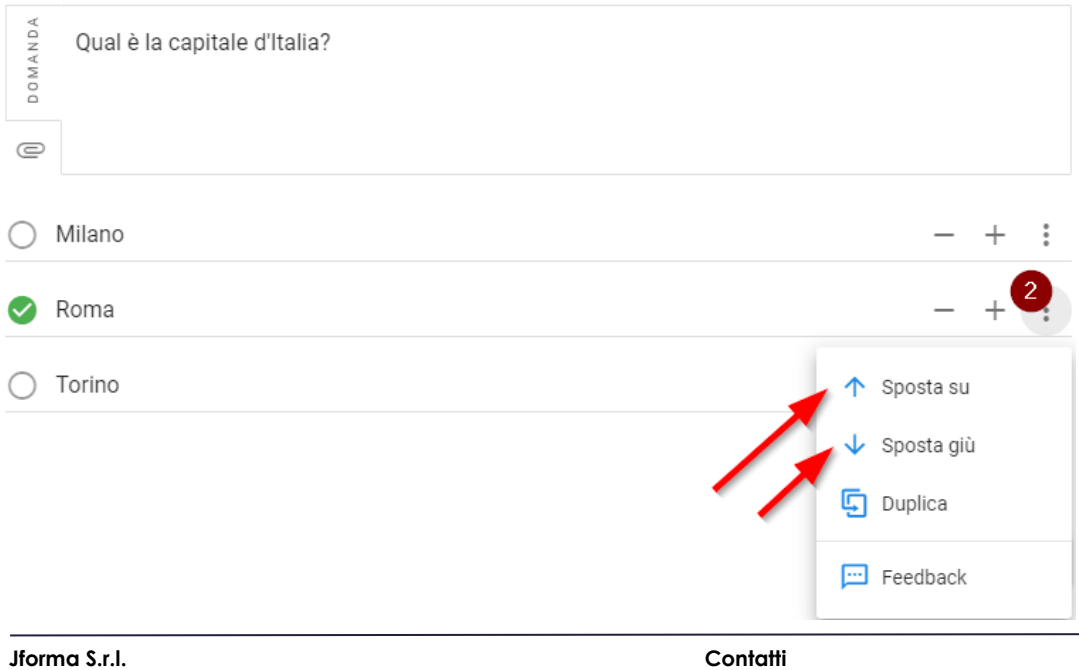

Piazza Malatesta, 33 - 47923 Rimini (RN) P.Iva: 04368190403 - REA: RN-405779 Url: **[https://www.jforma.it](https://www.jforma.it/)** Pec: **[jforma@pec.it](mailto:jforma@pec.it)**

### <span id="page-11-0"></span>**CARICAMENTO FILE**

jQuiz in versione Avanzata consente di inserire all'interno di una domanda delle immagini, dei video, delle registrazioni audio, dei documenti e dei link esterni.

### <span id="page-11-1"></span>**FILE DA COMPUTER**

Per allegare alla domanda un file presente sul nostro computer dobbiamo cliccare sul pulsante Allega (punto 1) e poi sul pulsante con la freccia verso l'alto (punto 2).

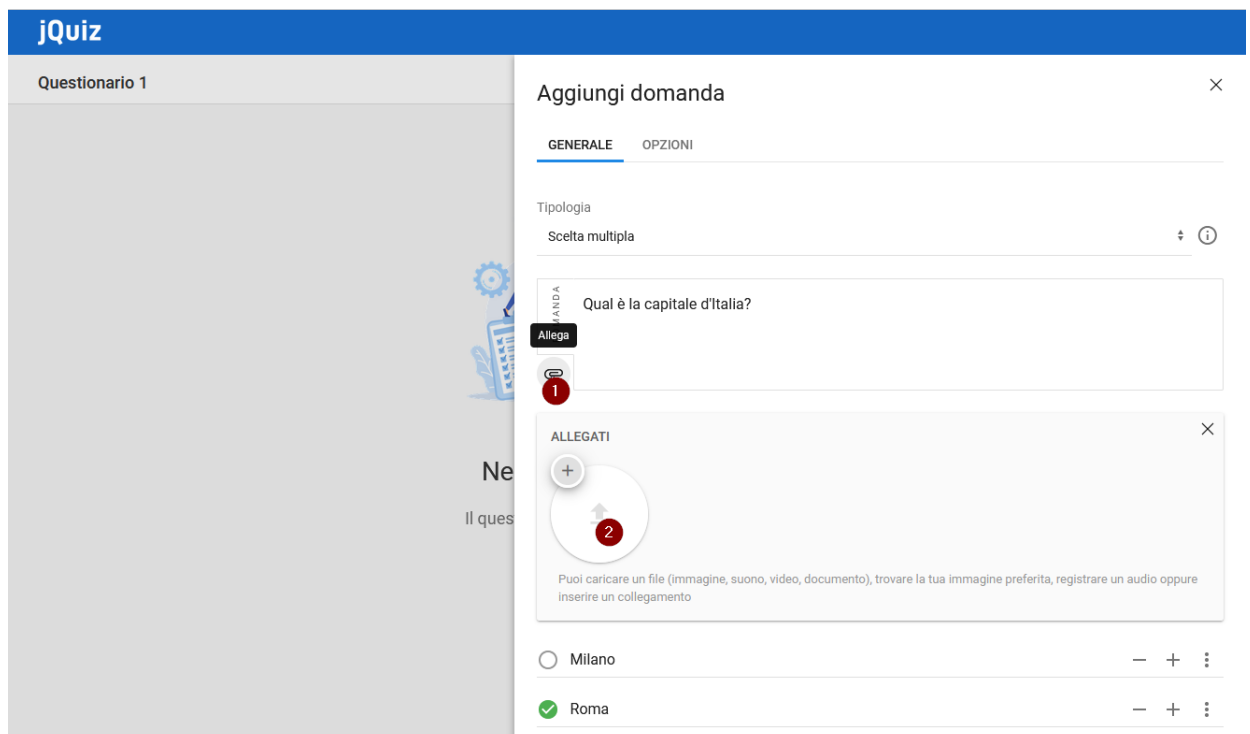

Selezionato il file dal nostro computer, dopo un breve caricamento (che dipenderà dalla velocità in upload della vostra connessione), questo verrà inserito all'interno della domanda (vedi freccia rossa).

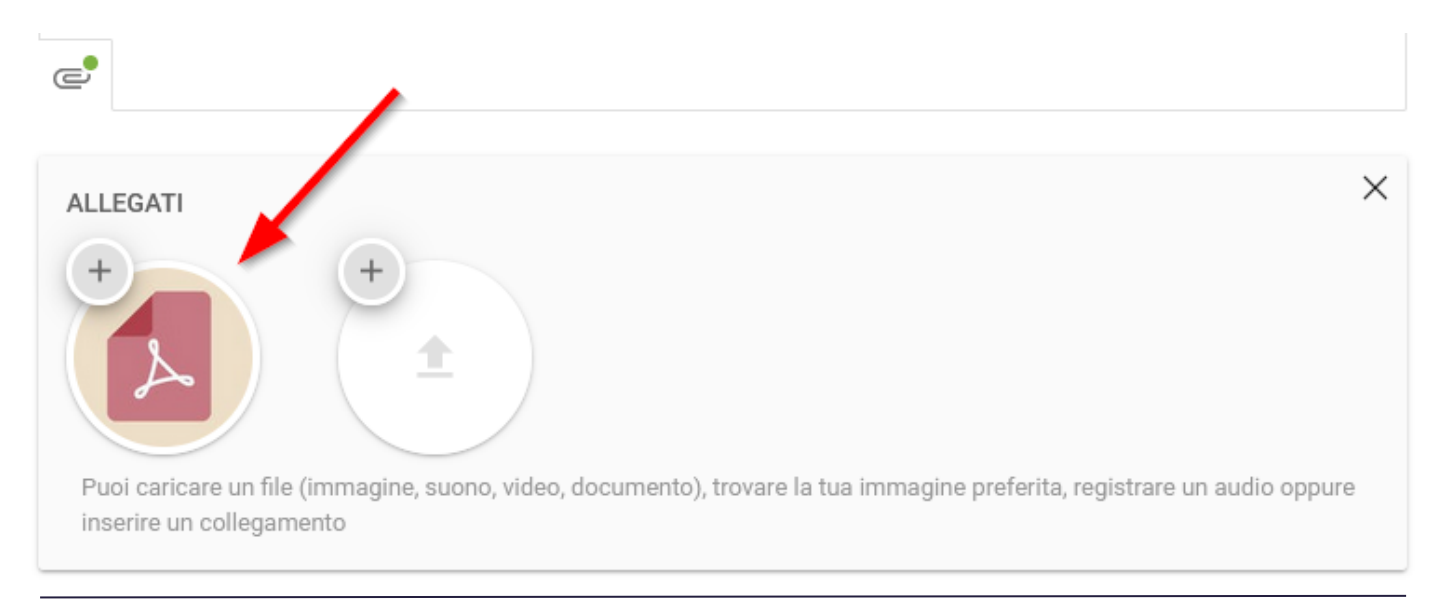

**Jforma S.r.l.** Piazza Malatesta, 33 - 47923 Rimini (RN) P.Iva: 04368190403 - REA: RN-405779 Url: **[https://www.jforma.it](https://www.jforma.it/)** Pec: **[jforma@pec.it](mailto:jforma@pec.it)**

Per salvare la domanda sarà necessario scorrere in fondo e in basso a destra cliccare su SALVA (vedi freccia rossa).

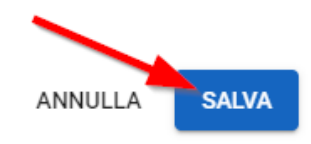

#### <span id="page-12-0"></span>**TROVA IMMAGINE**

Oltre ai file presenti sul nostro computer possiamo allegare delle immagini che verranno prelevate da internet, clicchiamo sul + in alto a sinistra (di un allegato vuoto – punto 1) e poi sul pulsante verde con la lente di ingrandimento che corrisponde a Trova immagine (punto 2); da qui possiamo cercare qualsiasi termine (punto 3) e selezionare un'immagine a nostro piacimento, cliccandoci sopra (punto 4) verrà automaticamente importata all'interno della domanda (vedi freccia rossa).

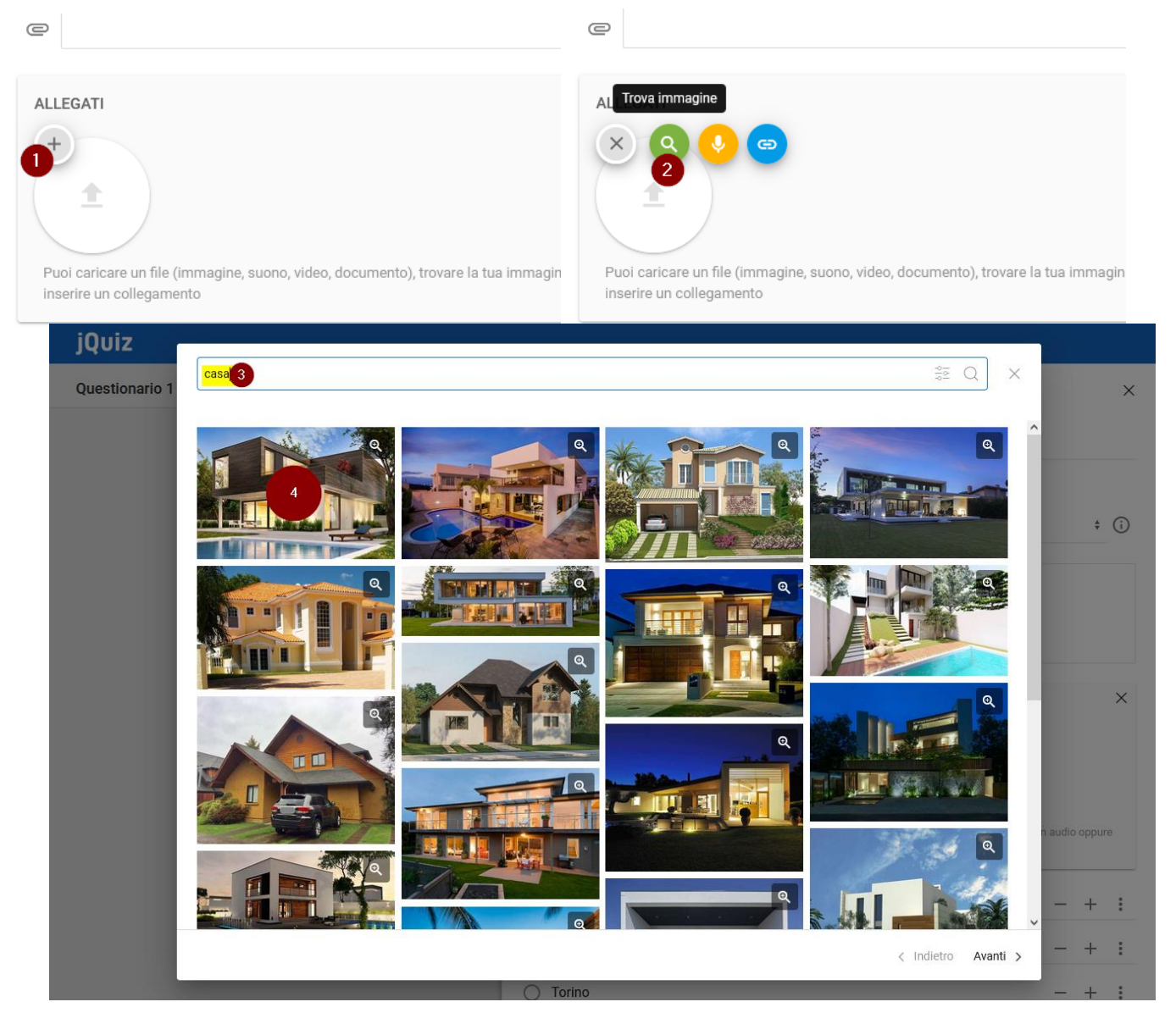

**Jforma S.r.l.** Piazza Malatesta, 33 - 47923 Rimini (RN) P.Iva: 04368190403 - REA: RN-405779 Url: **[https://www.jforma.it](https://www.jforma.it/)** Pec: **[jforma@pec.it](mailto:jforma@pec.it)**

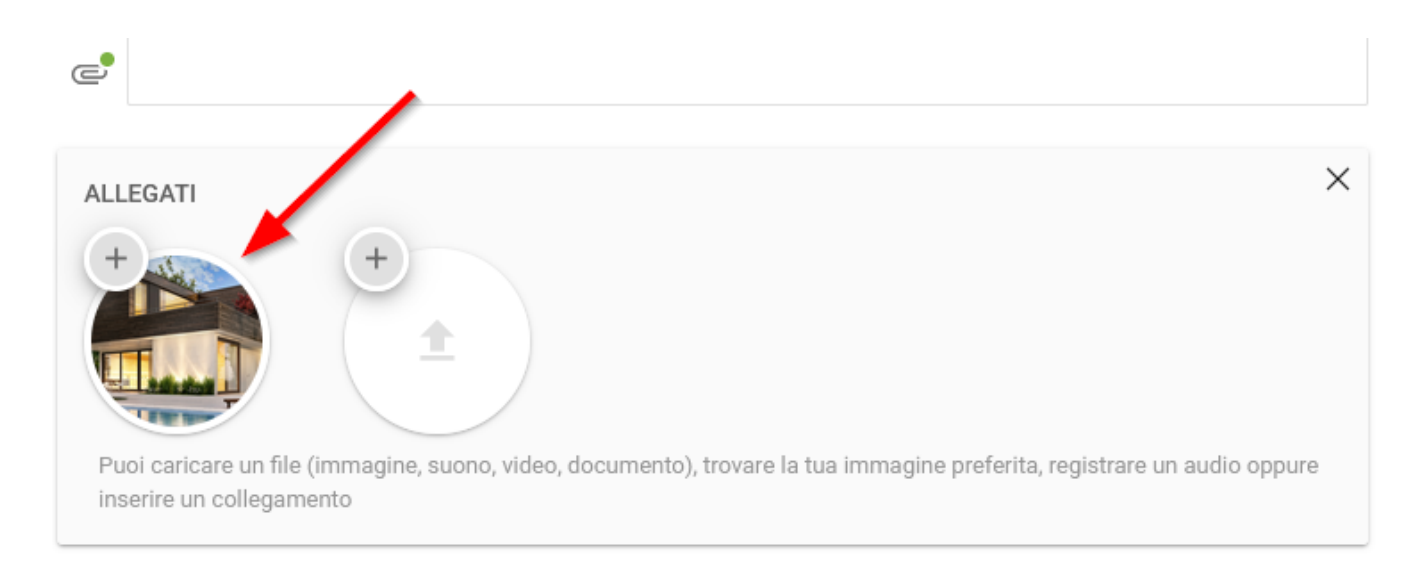

Per salvare la domanda sarà necessario scorrere in fondo e in basso a destra cliccare su SALVA (vedi freccia rossa).

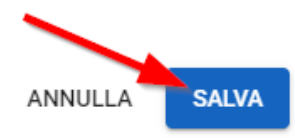

### <span id="page-13-0"></span>**REGISTRAZIONE AUDIO**

Possiamo inoltre allegare una registrazione audio in presa diretta, per farlo clicchiamo sempre sul pulsante + in alto a sinistra (di un allegato vuoto – punto 1) e poi sul pulsante giallo con il microfono che corrisponde a Registra audio (punto 2).

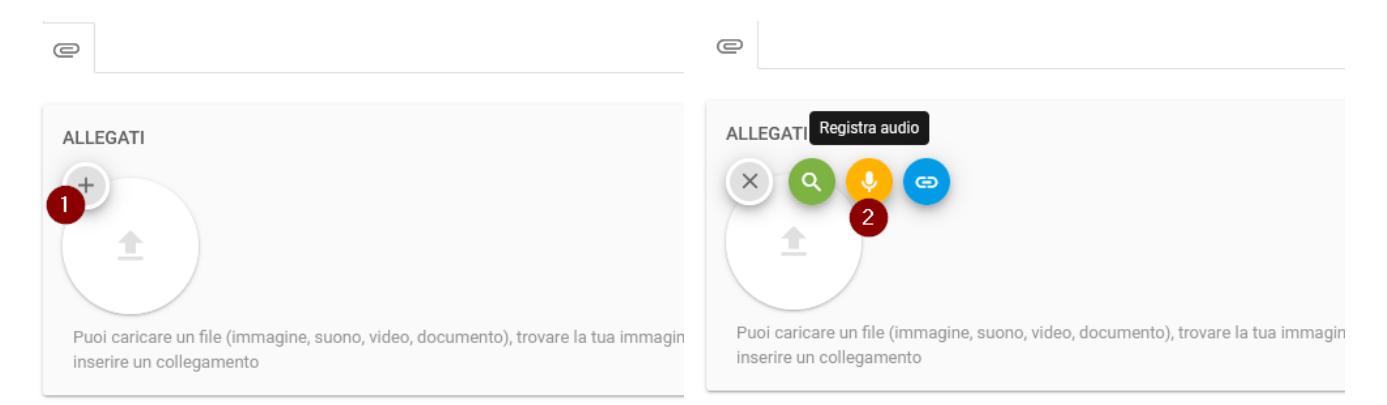

A questo punto il pulsante principale si trasformerà nel pulsante per iniziare la registrazione. Cliccandoci (punto 3), il sistema ci chiederà di fornire l'autorizzazione all'utilizzo del microfono (punti 4-5 – Mozilla Firefox) (punto 5 – Google Chrome). Il messaggio potrebbe variare in base al browser utilizzato.

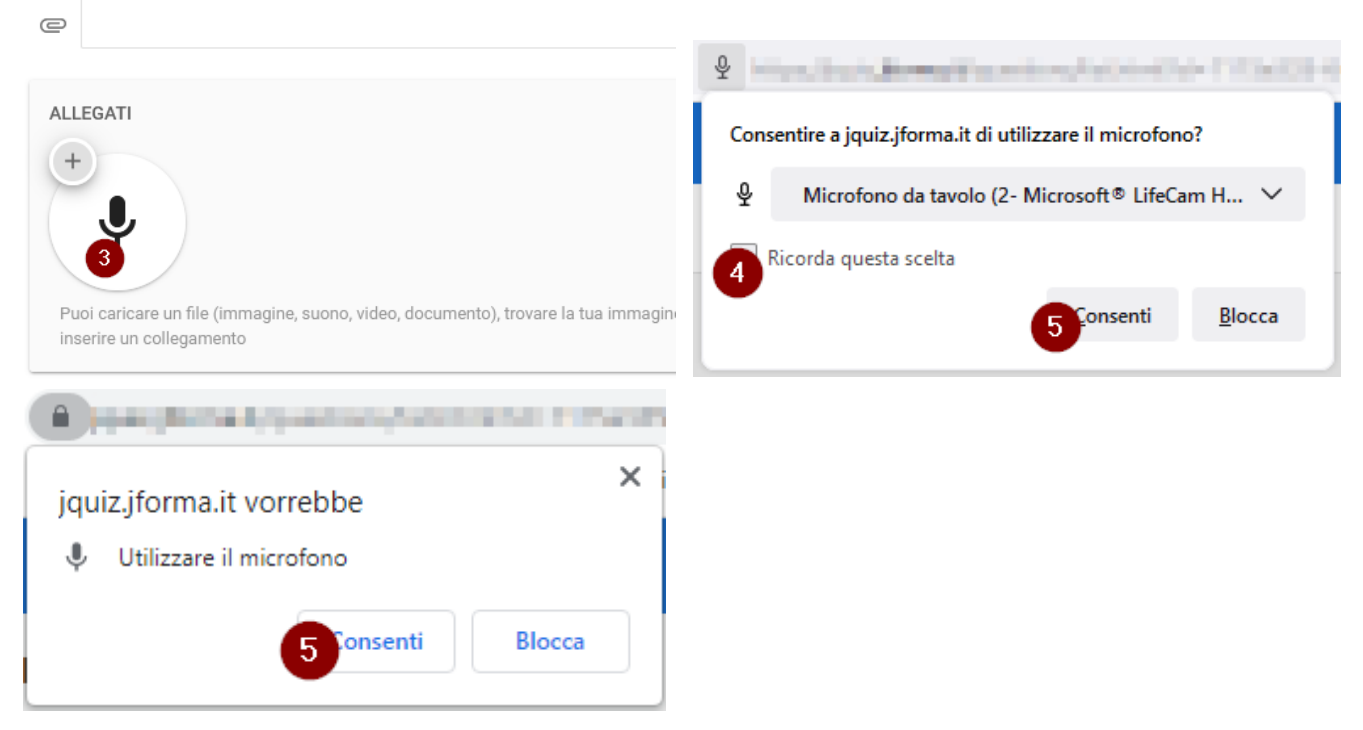

Da questo momento partirà la registrazione, lo noteremo dal pulsante che sarà diventato rosso; per interromperla basterà ri-cliccare sul pulsante (punto 6).

Una volta interrotta la registrazione verranno impiegati pochi secondi per il caricamento e una volta finito ci comparirà il tasto play per iniziare l'ascolto e verificare l'avvenuta registrazione (punto 7).

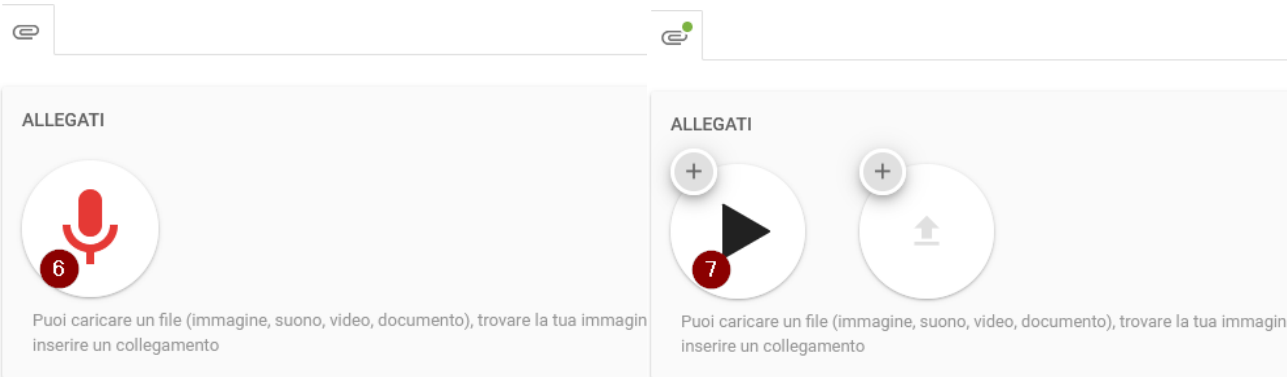

Per salvare la domanda sarà necessario scorrere in fondo e in basso a destra cliccare su SALVA (vedi freccia rossa).

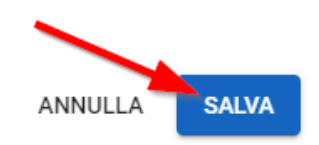

#### <span id="page-15-0"></span>**LINK ESTERNO (ES. VIDEO YOUTUBE O VIMEO)**

È possibile, inoltre, allegare un link esterno come un video presente su YouTube, su Vimeo o un qualsiasi altro link semplicemente copiandolo e incollandolo; per farlo clicchiamo sul pulsante + in alto a sinistra (di un allegato vuoto – punto 1) e poi sul tasto blu che corrisponde ad Inserisci collegamento (punto 2), arrivati a questo punto incolliamo il link (punto 3) e il gioco è fatto; cliccando sul pulsante a destra del link possiamo verificare se il collegamento funziona (punto 4) e per procedere a salvare clicchiamo su OK (punto 5).

Se si tratterà di un link di un video YouTube, Vimeo o di un'altra piattaforma supportata, il sistema lo riconoscerà e il corsista sarà in grado di visualizzarlo direttamente tramite un player integrato in jQuiz (vedi freccia rossa).

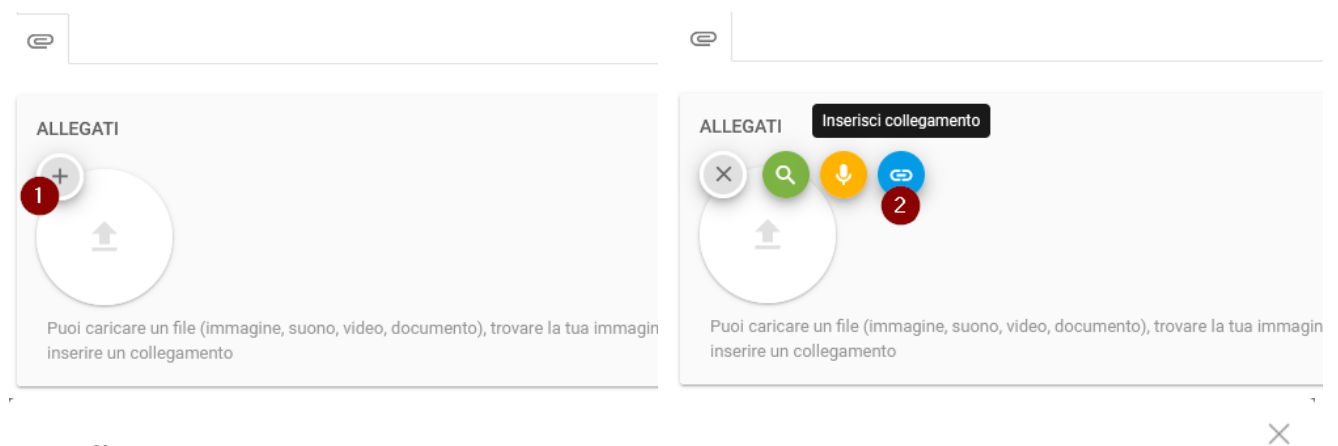

#### Collegamento

Inserisci oppure incolla l'indirizzo (link) del collegamento che vuoi allegare:

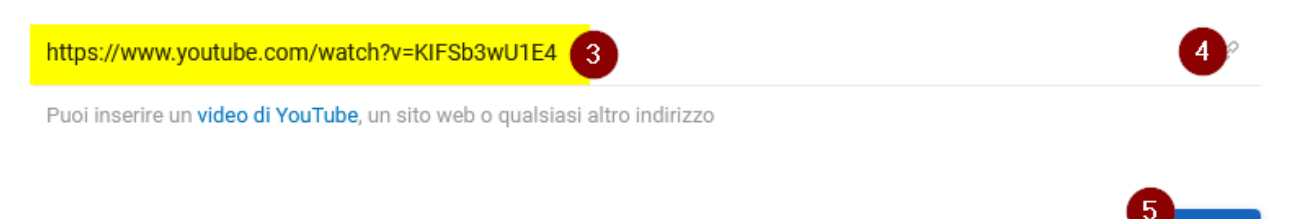

#### **Contatti**

**[amministrazione@jforma.it](mailto:amministrazione@jforma.it) [supporto@jforma.it](mailto:supporto@jforma.it)** Skype: jforma.gestionale Tel: 071/925 7033

ANNULLA

**OK** 

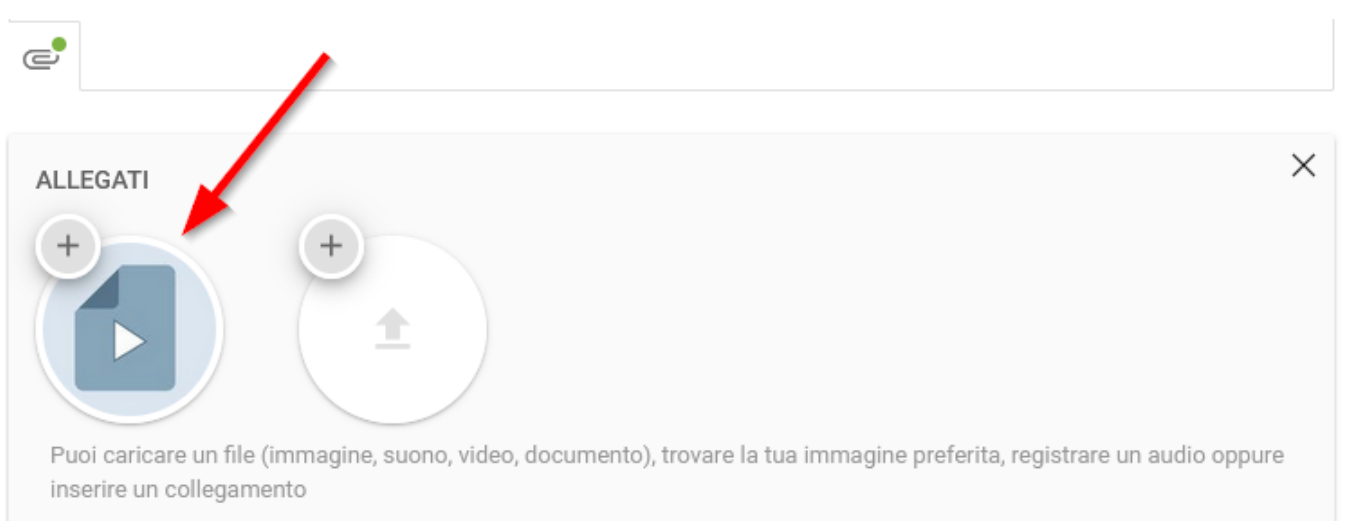

In caso di aggiunta di un link generico (quindi non video) verrà visualizzata la seguente icona (vedi freccia rossa sotto).

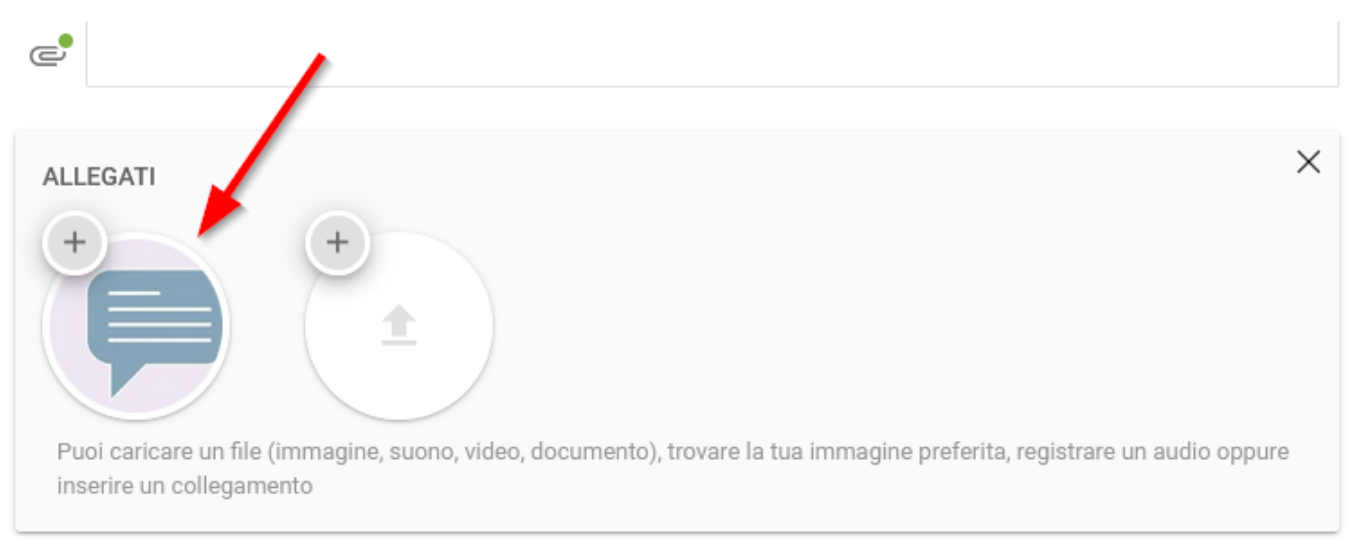

Per salvare la domanda sarà necessario scorrere in fondo e in basso a destra cliccare su SALVA (vedi freccia rossa).

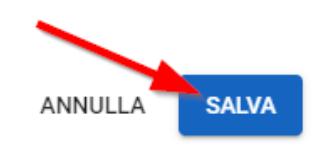

**17**

### <span id="page-16-0"></span>**CANCELLARE FILE**

Per cancellare un file caricato clicchiamo sul + in alto a sinistra sul file da eliminare (punto 1) e clicchiamo sul cestino rosso (punto 2).

Questa procedura è valida per qualsiasi tipo di allegato.

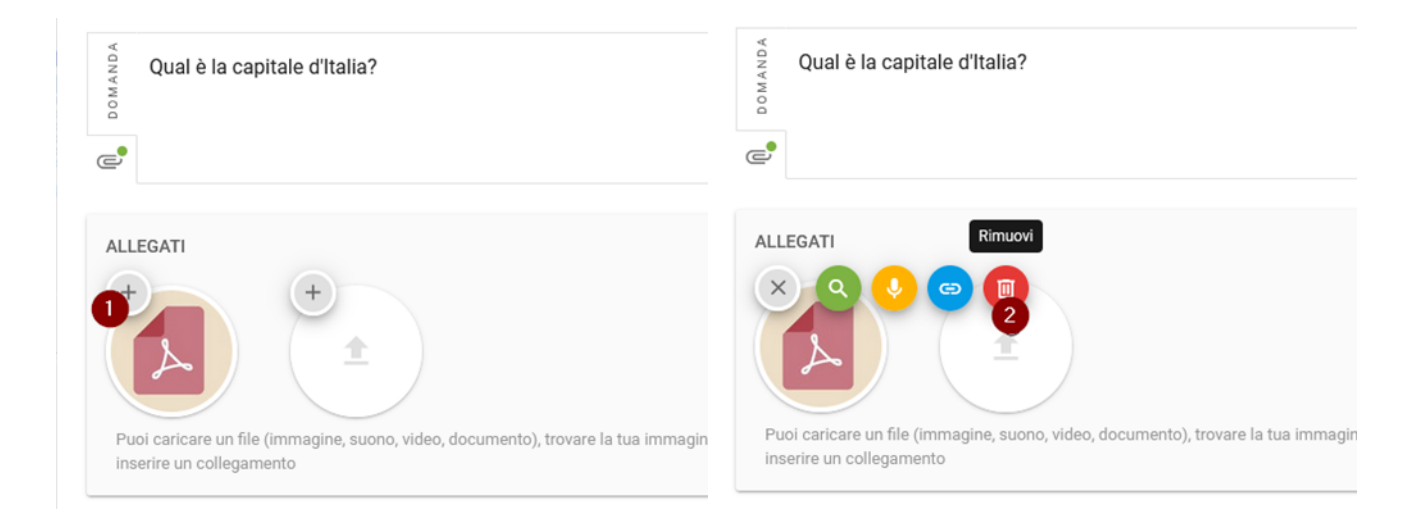

### <span id="page-17-0"></span>**OPZIONI DELLA DOMANDA**

Cliccando sulla scheda OPZIONI della domanda (punto 1) troviamo l'interruttore per far sì che la risposta da dare sia obbligatoria per il corsista (punto 2) e il campo per l'aggiunta di un messaggio feedback (punto 3) prima della domanda, nel caso di risposta esatta, di risposta errata, di risposta non data e nel caso di una qualsiasi risposta data.

Se in possesso della versione Avanzata sarà possibile impostare un punteggio personalizzato (anche in negativo) in caso di risposta esatta, errata o nessuna risposta (elementi evidenziati); basterà impostarlo nel campo Punteggio (punto 4) inserendolo o selezionandolo con le freccette.

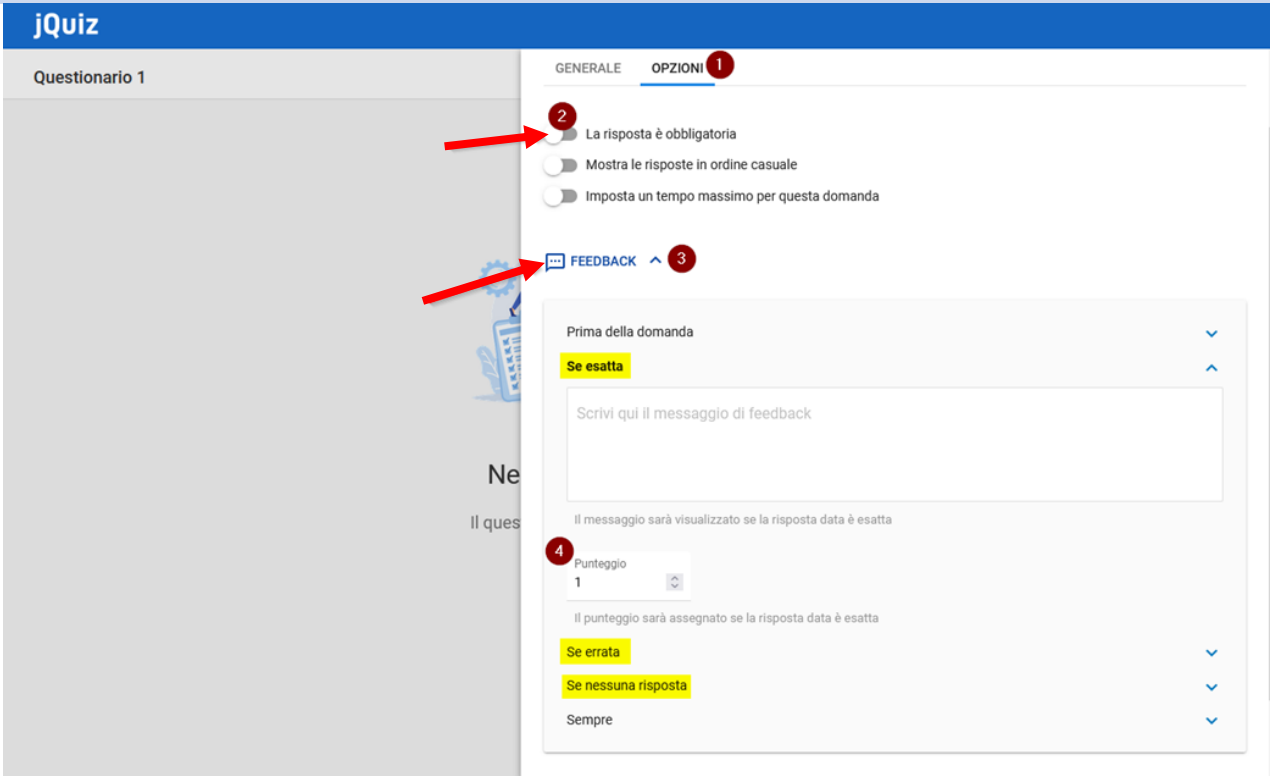

**Jforma S.r.l.** Piazza Malatesta, 33 - 47923 Rimini (RN) P.Iva: 04368190403 - REA: RN-405779 Url: **[https://www.jforma.it](https://www.jforma.it/)** Pec: **[jforma@pec.it](mailto:jforma@pec.it)**

Nella versione Base di jQuiz ad ogni tipologia di domanda verrà sempre assegnato 1 punto in caso di risposta esatta, 0 punti in caso di risposta errata e 0 punti in caso di risposta non data. Per poter assegnare un punteggio personalizzato ad ogni domanda sarà necessario acquistare la versione Avanzata del modulo.

Una volta compilata la domanda basterà cliccare sul pulsante SALVA in basso a destra (vedi freccia rossa).

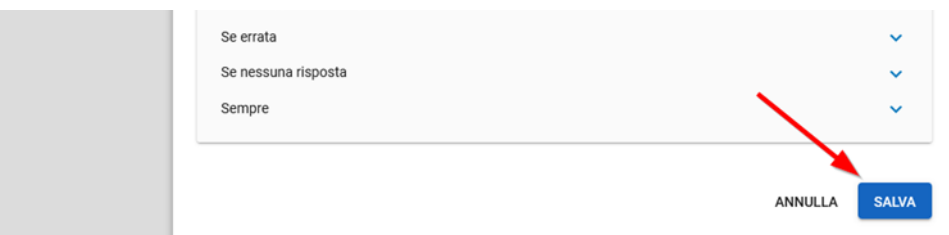

Una volta salvato sarà possibile verificare il funzionamento della domanda attraverso il pulsante PROVAMI in basso a destra che ne visualizzerà l'anteprima (vedi freccia rossa).

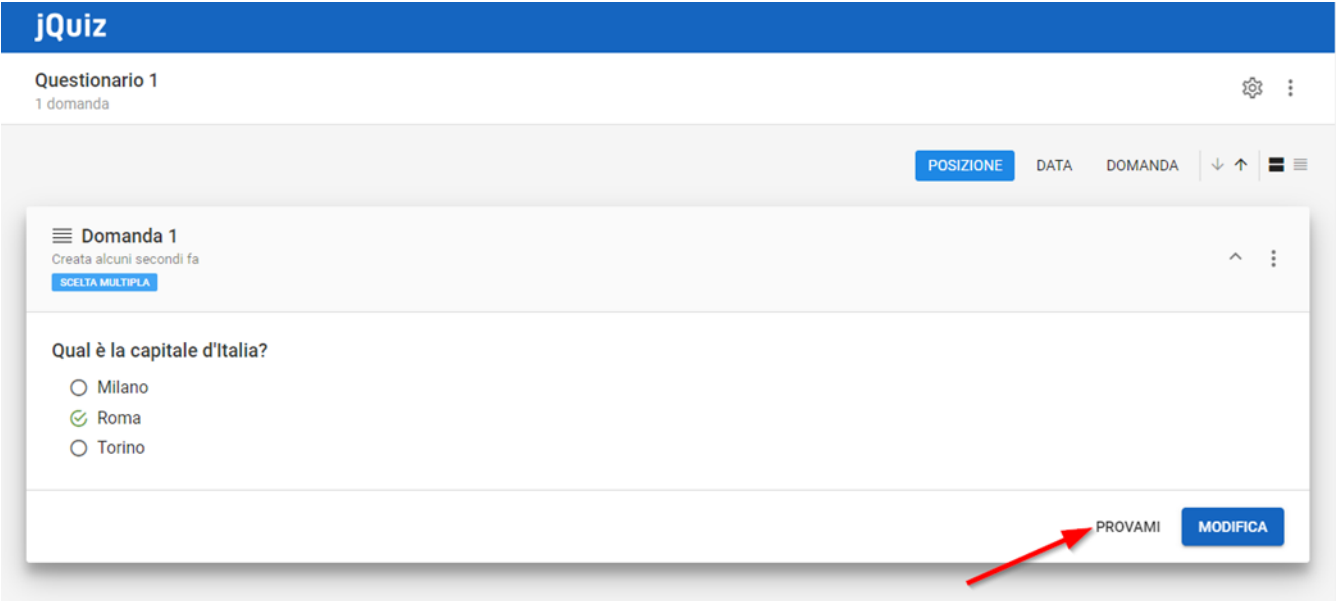

#### **Contatti**

### <span id="page-19-0"></span>**ORDINAMENTO DOMANDE**

Per modificare l'ordinamento delle domande inserite possiamo trascinarle tenendo premuto con il mouse sulle 4 lineette (punto 1) in corrispondenza della scritta Domanda n. fino alla posizione desiderata.

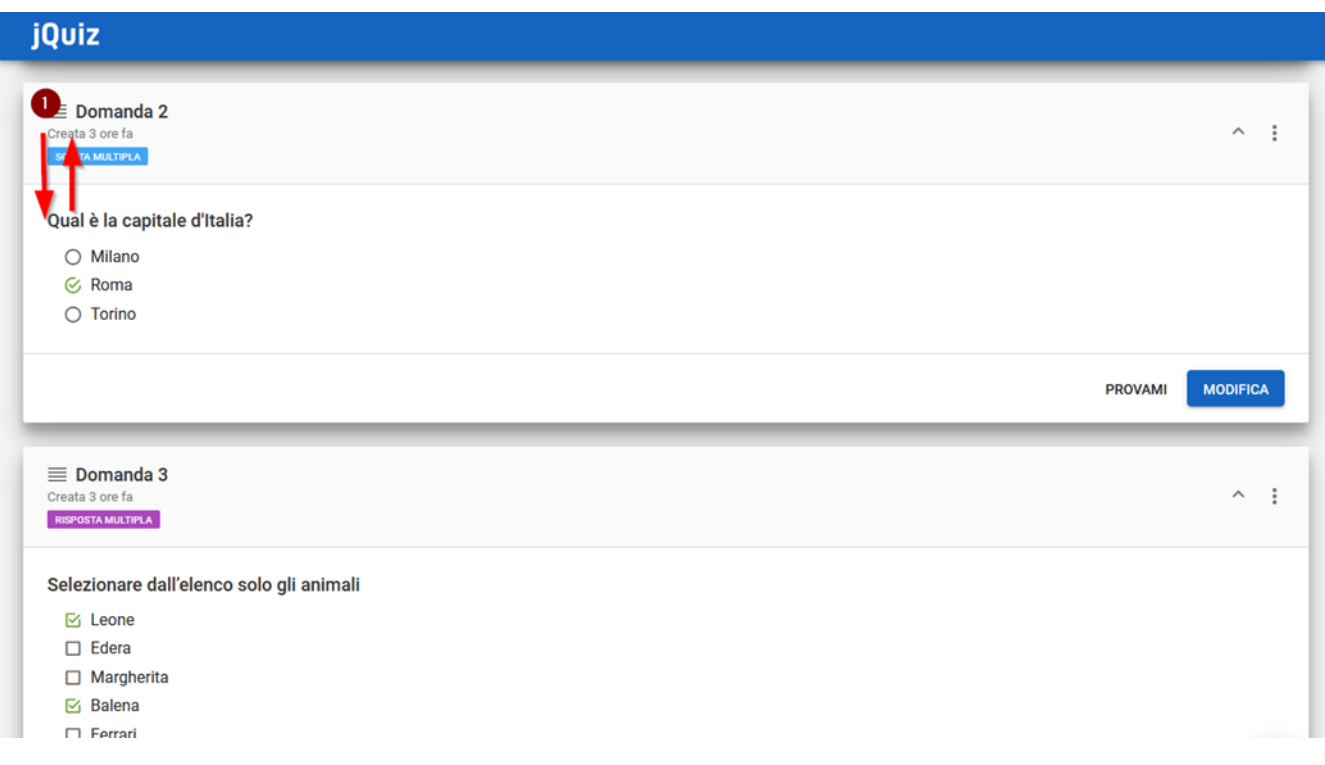

### <span id="page-19-1"></span>**MODIFICA DOMANDA**

Per modificare una domanda esistente basterà cliccare sul pulsante MODIFICA (vedi freccia rossa).

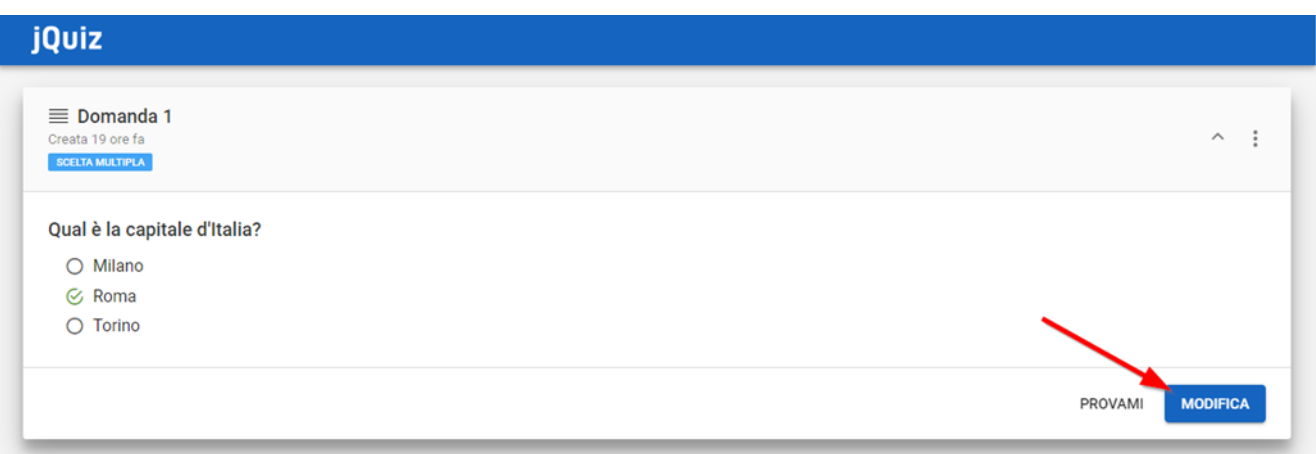

### <span id="page-20-0"></span>**SUDDIVISIONE DOMANDE IN CARTELLE**

jQuiz nella versione Avanzata permette di suddividere le domande in cartelle e sottocartelle in modo da essere categorizzate, ad esempio, per argomento, per materia o per difficoltà per poi essere estratte casualmente (vedi esempio img sotto).

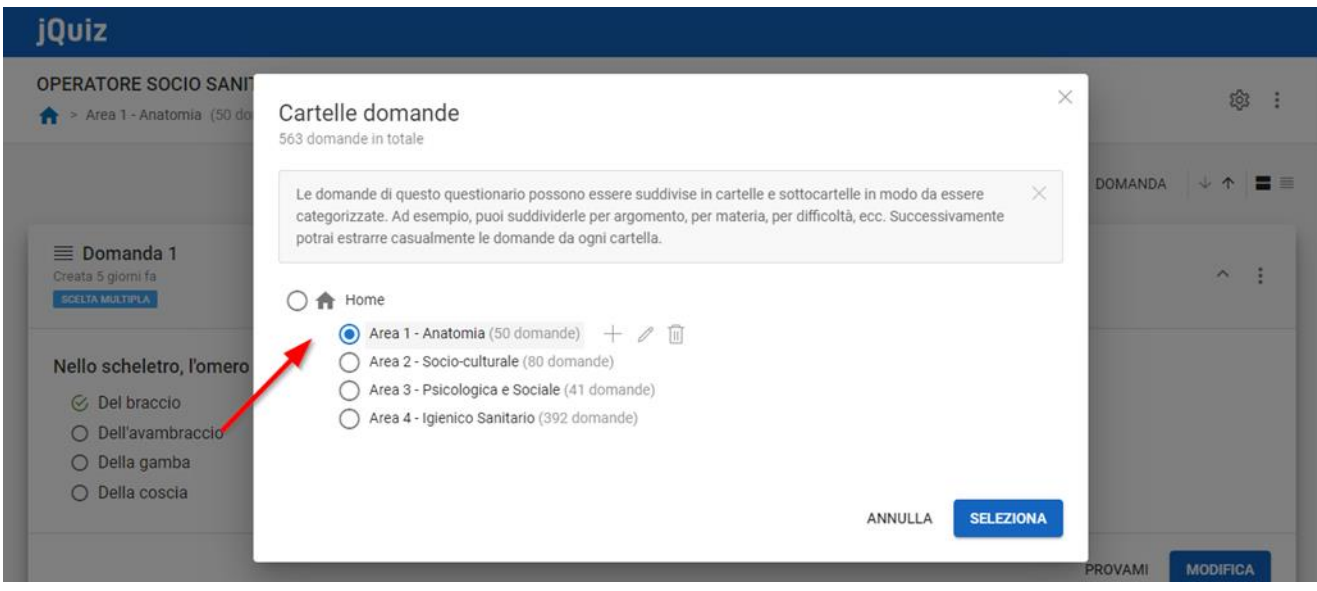

Per maggiori informazioni vi invitiamo a visionare la video guida al capitolo "Suddivisione delle domande in

<span id="page-20-1"></span>cartelle" con illustrata la relativa procedura.

[Videoguida](https://www.youtube.com/watch?v=1oZvu8KEKlQ&list=PLmByAbu69DaFRQjnfvZMOdUHQ-cE71GzI&index=1)

### **IMPOSTAZIONI QUESTIONARIO**

Una volta inserite tutte le domande e impostatone l'ordine, cliccando sull'ingranaggio presente in alto a destra possiamo modificare i parametri generali del questionario.

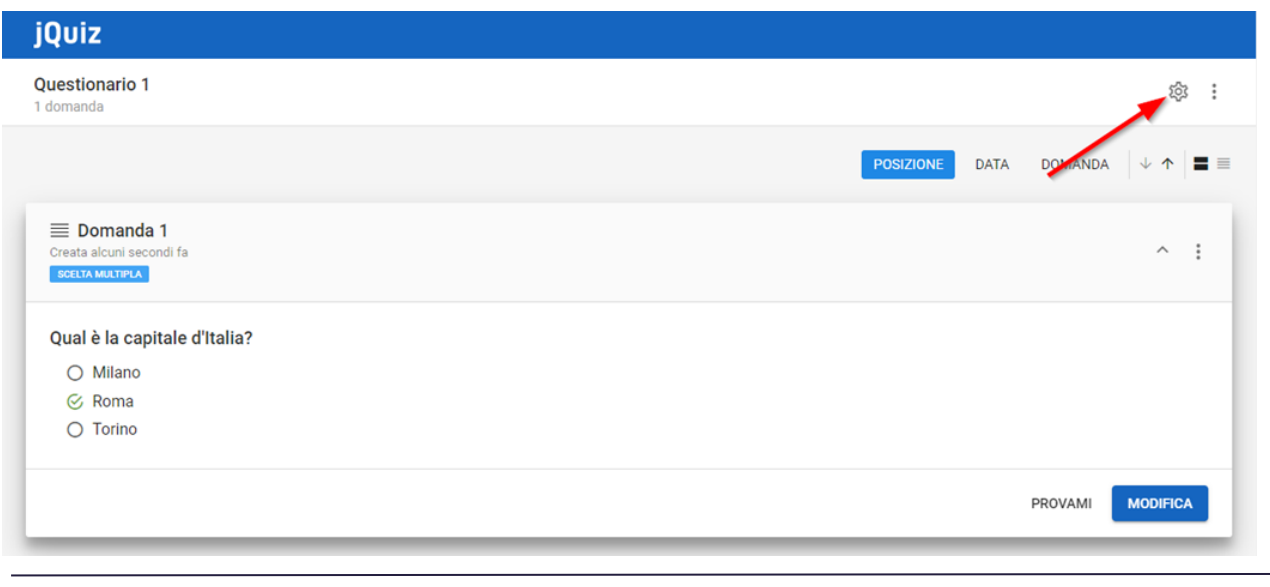

**Jforma S.r.l.** Piazza Malatesta, 33 - 47923 Rimini (RN) P.Iva: 04368190403 - REA: RN-405779 Url: **[https://www.jforma.it](https://www.jforma.it/)** Pec: **[jforma@pec.it](mailto:jforma@pec.it)**

Nella scheda GENERALI possiamo modificare il titolo che abbiamo inserito precedentemente (elemento evidenziato); i campi descrizione e parole chiave sono ininfluenti e verranno impiegati in funzionalità future, mentre cliccando su Colore possiamo variare il colore di sfondo del questionario (punto 1).

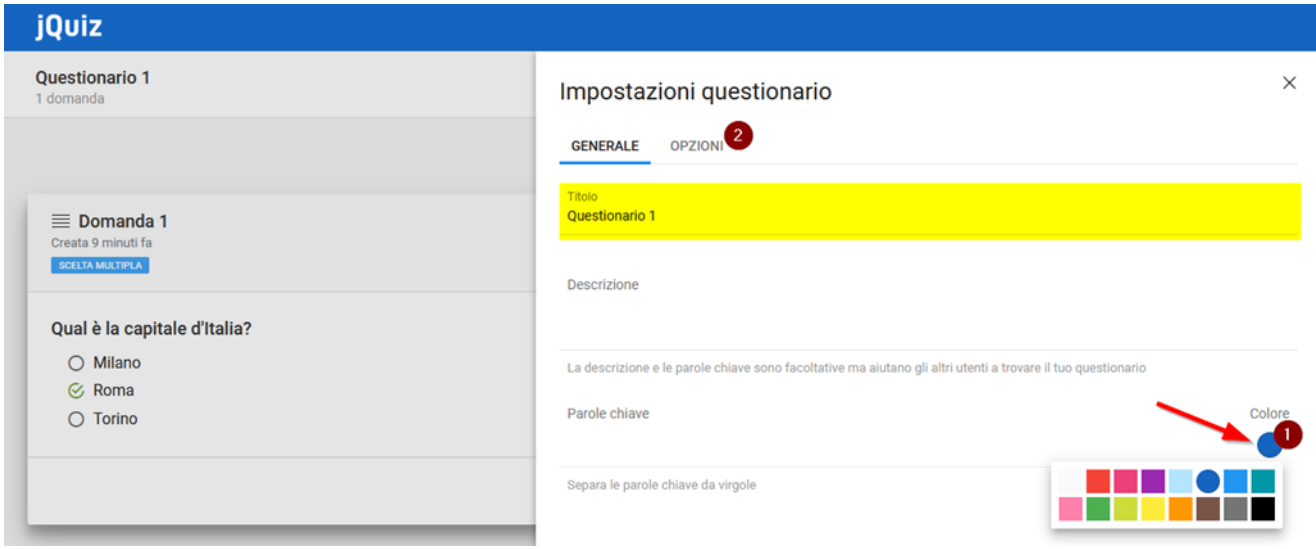

Dalla scheda OPZIONI (punto 2) agiamo sul funzionamento del questionario; cliccando su Valutazione (punto 3) possiamo impostare un punteggio di superamento (punto 4 - elementi evidenziati) ovvero un punteggio minimo oltre il quale il questionario si intende superato, impostabile sia in percentuale che in punti.

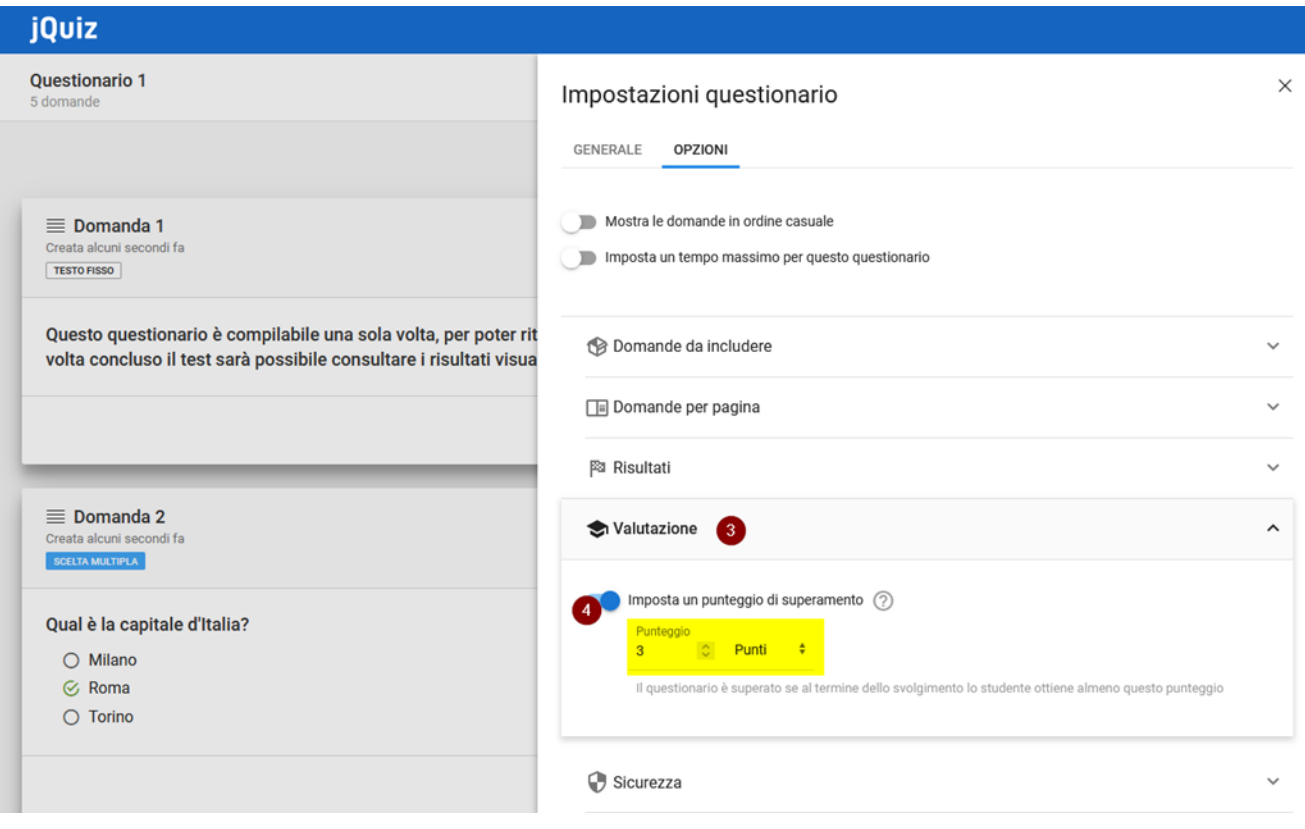

Cliccando su Sicurezza (punto 5) si potrà decidere quando rendere disponibile il questionario, da quale giorno e ora a quale giorno e ora, semplicemente attivando gli interruttori presenti (punti 6-7).

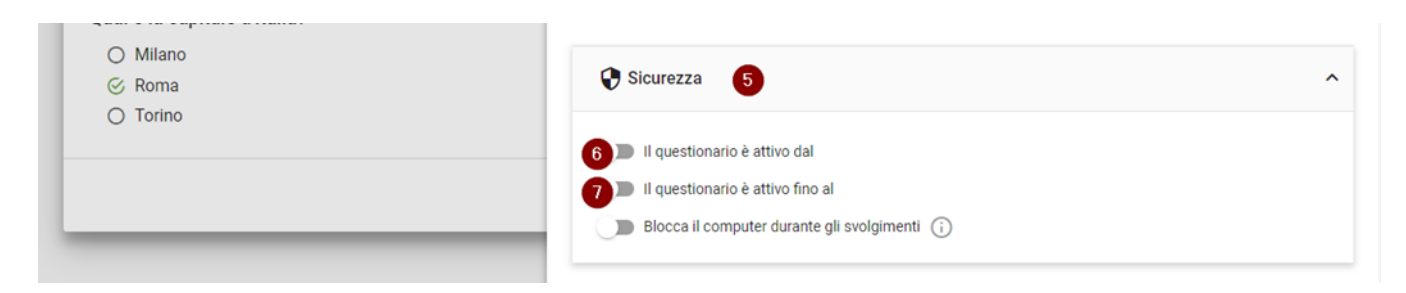

Cliccando su Imposta (vedi frecce rosse) potremo selezionare data e ora dal calendario (vedi img sotto).

Possiamo decidere che il questionario abbia sia una data d'inizio sia una data di fine oppure soltanto la data di inizio o la data di fine.

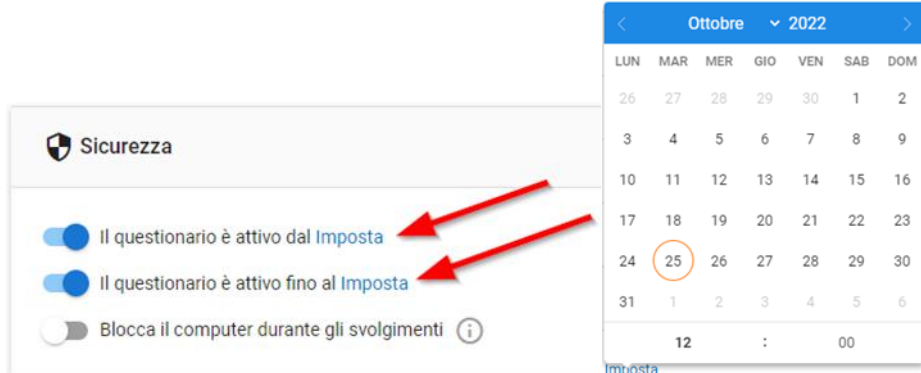

Una volta impostato il punteggio di superamento e la data di inizio e fine relativa alla disponibilità del questionario scorriamo in fondo e clicchiamo su SALVA (punto 8).

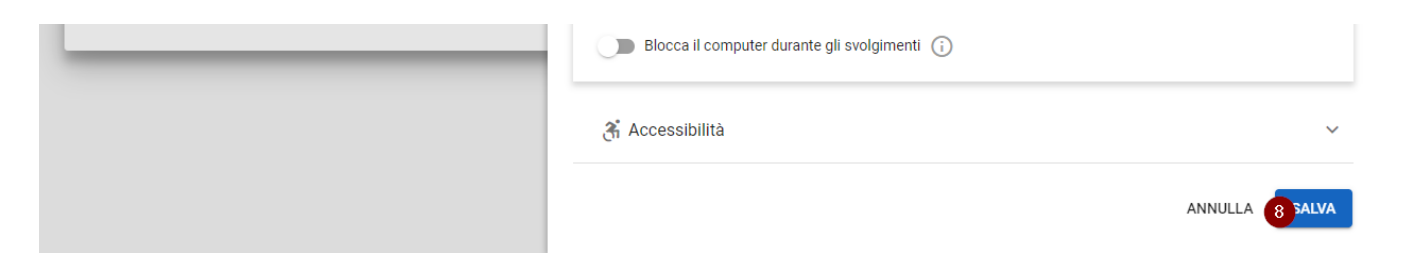

Per un'analisi più approfondita della sezione Impostazioni questionario vi invitiamo a visionare la video guida.

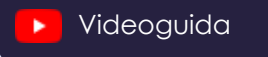

## <span id="page-23-0"></span>**ANTEPRIMA QUESTIONARIO**

A questo punto conclusa la fase di immissione delle domande siamo pronti a visualizzare l'anteprima del questionario completo.

Ci rechiamo quindi alla schermata precedente, quella con il riepilogo dei questionari del corso da dove avevamo cliccato Nuovo Questionario e qui, da come possiamo vedere, il questionario è stato creato ed associato ad un Id (cerchio rosso), ma ancora ha il titolo di default e 0 domande al suo interno (elementi evidenziati); sarà necessario cliccare sul pulsante Aggiorna dati (punto 1) per recuperare tutte le informazioni.

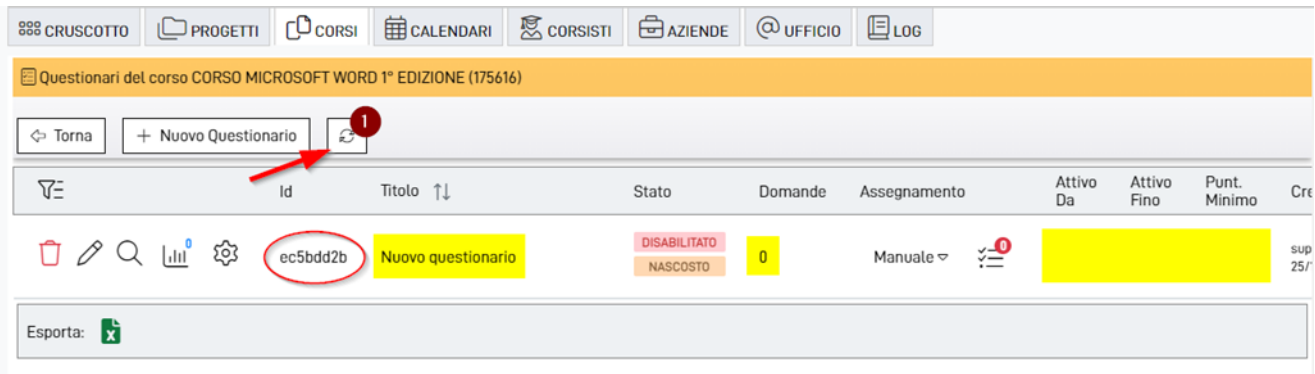

Vi ricordiamo che dopo una qualsiasi modifica apportata alle domande o alle impostazioni del questionario, sarà sempre necessario aggiornare cliccando sul pulsante Aggiorna dati per sincronizzare le informazioni.

Una volta aggiornato, il sistema recupererà i dati aggiornati del questionario (elementi evidenziati in verde) e per poter visualizzare l'anteprima del questionario basterà cliccare sul pulsante con la lente di ingrandimento (punto 2).

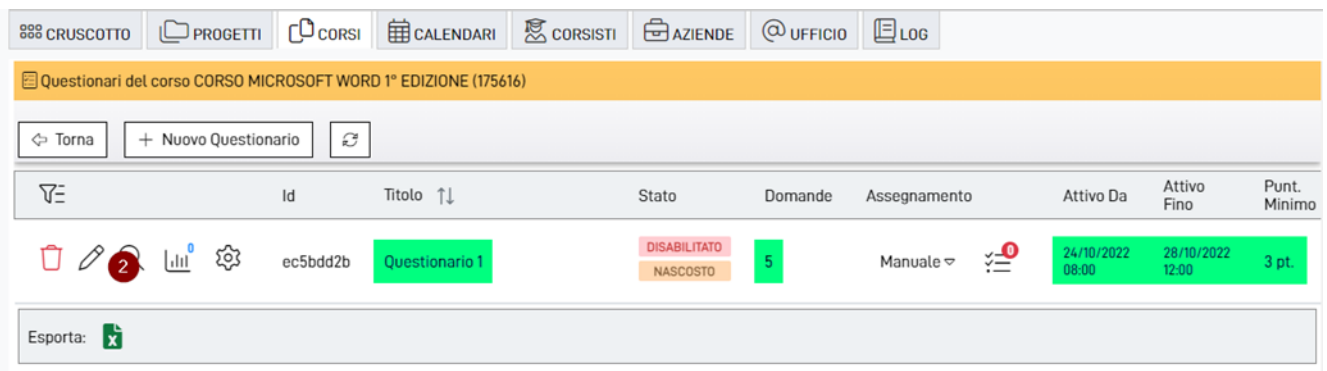

All'interno dell'anteprima verranno mostrate le domande tenendo conto delle istruzioni date nella scheda delle Impostazioni questionario, come, ad esempio, il numero di domande per pagina e la disabilitazione del tasto indietro una volta date le risposte.

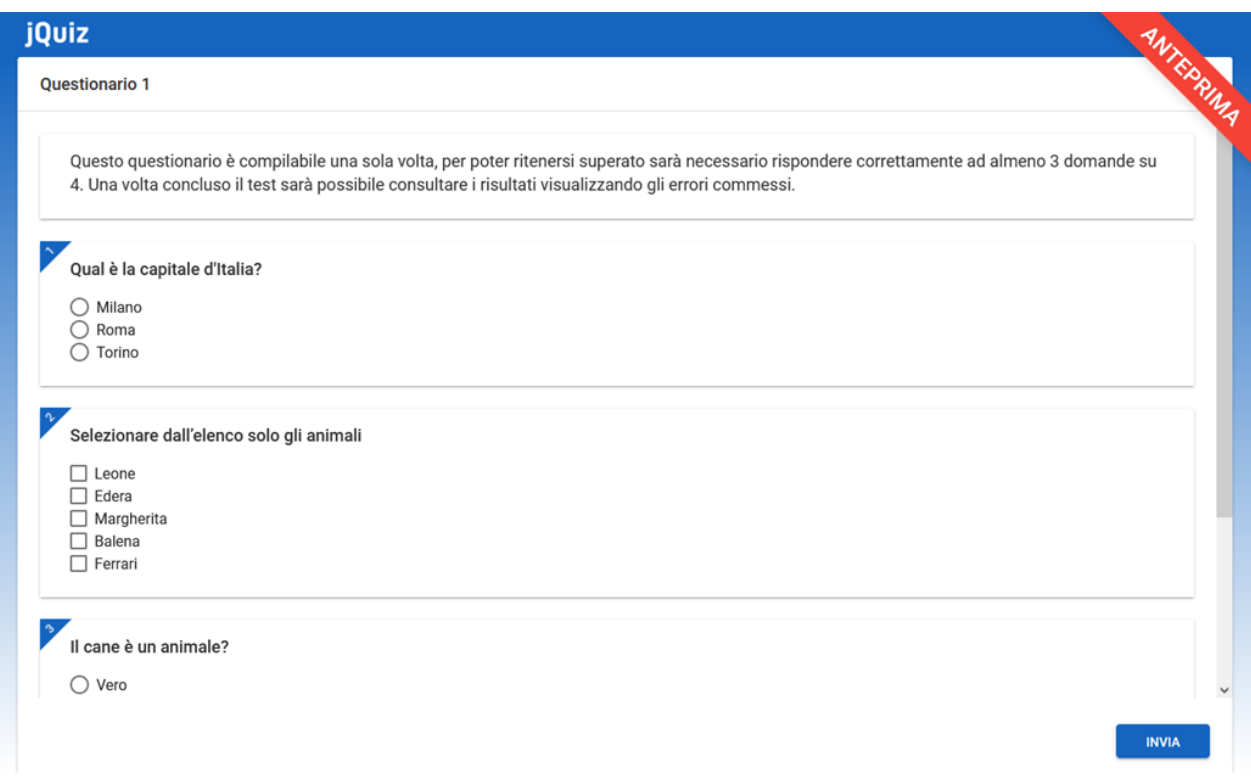

Per maggiori informazioni su come utilizzare queste funzionalità vi rimandiamo alla video guida.

[Videoguida](https://www.youtube.com/watch?v=1oZvu8KEKlQ&list=PLmByAbu69DaFRQjnfvZMOdUHQ-cE71GzI&index=1)

## <span id="page-24-0"></span>**ASSEGNAZIONE CORSISTI**

Per poter compilare il questionario attraverso jQuiz, il corsista dovrà essere presente all'interno del gestionale come utente localStudent, quindi in possesso di username e password per poter accedere al suo profilo su Jforma e alla compilazione dei questionari del corso a lui assegnati.

Per maggiori informazioni sulla creazione di un utente localStudent vi rimandiamo alla video guida dedicata.

[Videoguida](https://www.youtube.com/watch?v=gi5ahru_oYw&list=PLmByAbu69DaFRQjnfvZMOdUHQ-cE71GzI&index=57)

Per assegnare i corsisti ai quali verrà somministrato il questionario, dalla schermata dei questionari del corso dobbiamo spostarci sulla colonna della tabella chiamata Assegnamento (vedi freccia rossa), cliccare sulla tendina (punto 1) e selezionare una delle 3 opzioni disponibili (elementi evidenziati).

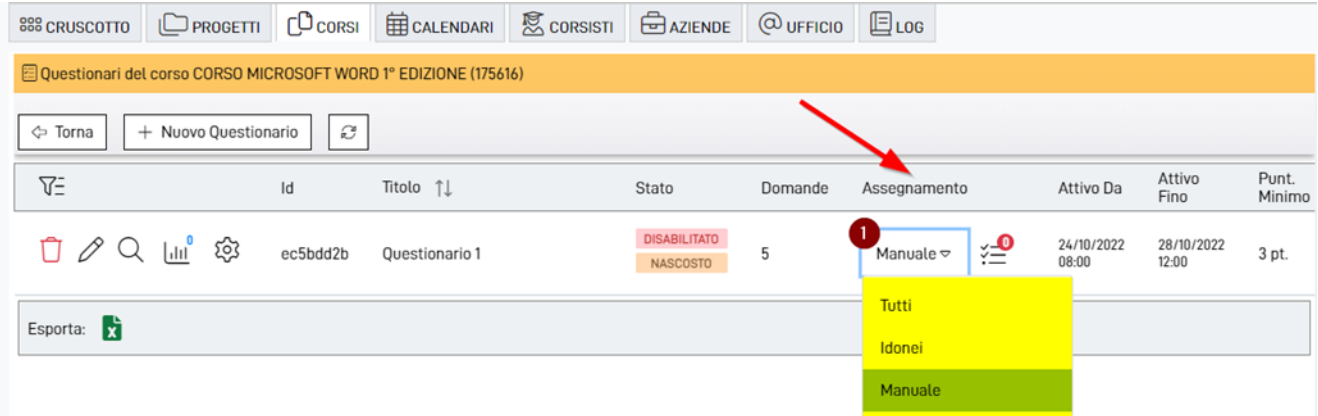

Selezionando Tutti il questionario verrà somministrato a tutti i partecipanti del corso, selezionando Idonei soltanto ai corsisti ai quali è stato impostato lo Stato del soggetto su idoneo (impostabile da CORSISTI > Edt del corsista > Sezione Dati Generali > Stato del soggetto > idoneo) e Manuale se vogliamo che il questionario venga somministrato soltanto ai partecipanti che selezioneremo manualmente.

Selezionando Manuale comparirà a fianco della scritta un pulsante con rappresentata una lista con uno 0 rosso (vedi freccia rossa); cliccandoci sopra (punto 2) verrà visualizzato l'elenco completo dei corsisti associati al corso.

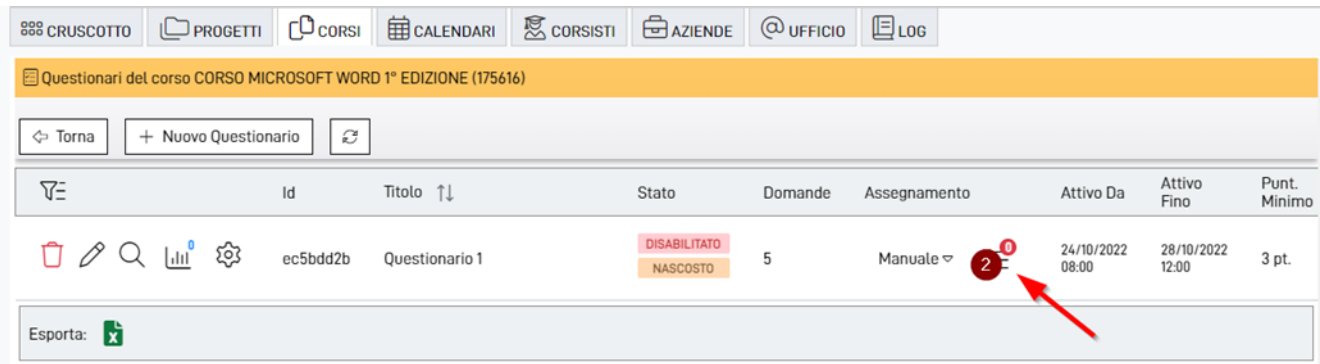

Da questa schermata potremo cercare per nome e cognome, id e codice fiscale il corsista (elemento evidenziato), selezionarlo dalla lista spuntandolo (punto 3) oppure selezionarli tutti cliccando sulla prima spunta in alto (vedi freccia rossa); una volta selezionati i corsisti basterà cliccare sul pulsante Salva (punto 4).

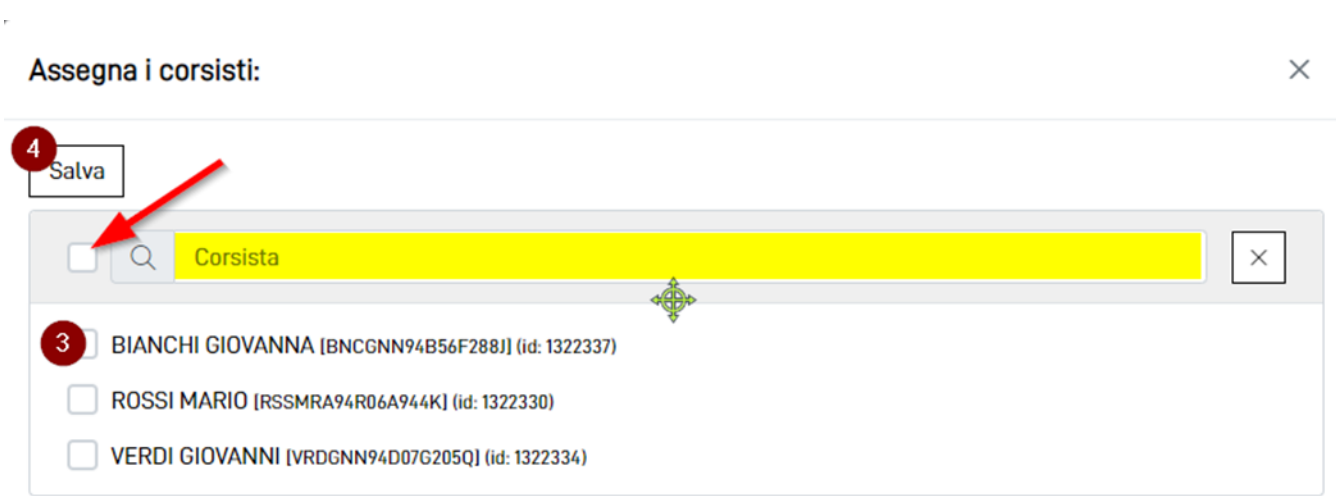

**27**

Una volta salvato, il numero 0 verrà aggiornato da rosso a verde con il numero dei corsisti selezionati.

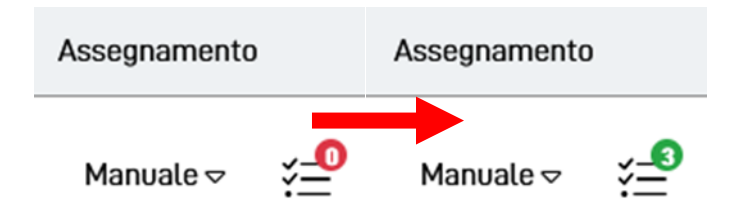

## <span id="page-26-0"></span>**ATTIVARE QUESTIONARIO**

Di default il questionario appena creato viene impostato come DISABILITATO e NASCOSTO (vedi freccia rossa), per abilitarlo e di conseguenza renderlo visibile ai corsisti dobbiamo cliccare sul pulsante Impostazioni (punto 1) poi Abilita Questionario (punto 2) e dal popup cliccare Abilita Questionario (punto 3).

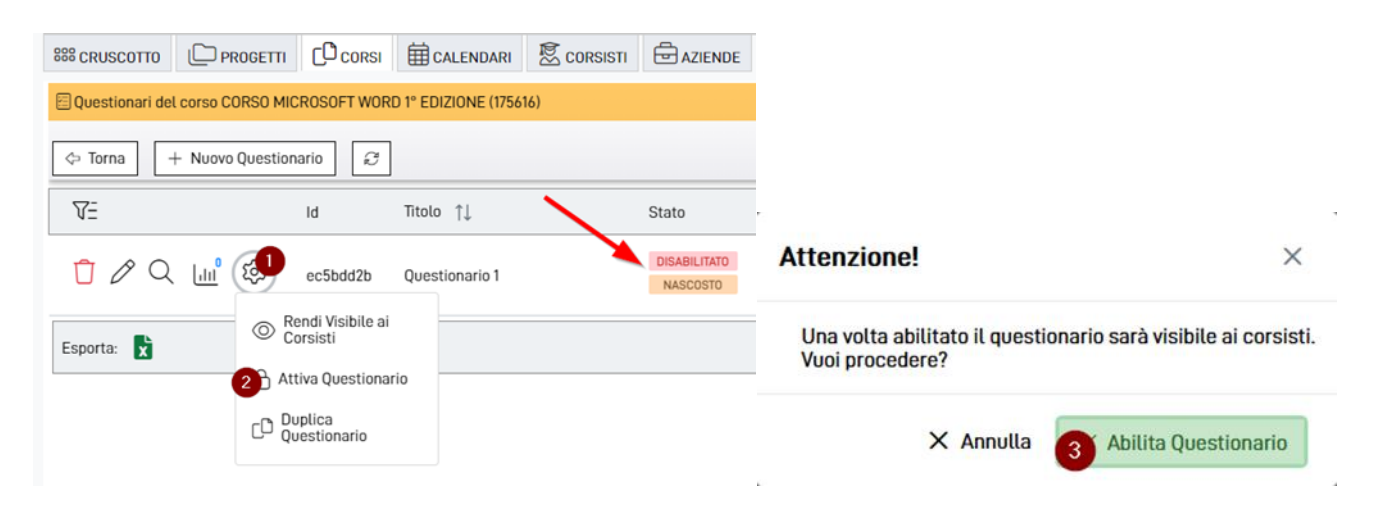

Attivando queste 2 opzioni il questionario da ora sarà attivo (vedi freccia rossa) e visibile ai corsisti assegnati fino a quando non lo nasconderemo o fino alla data di scadenza che avremo definito nelle Impostazioni del questionario.

Al momento dell'attivazione i pulsanti per la modifica del questionario e per l'eliminazione si disabiliteranno (vedi cerchio rosso), per capire come disabilitare un questionario per modificarlo o eliminarlo vi rimandiamo al capitolo "Disattivare questionario" di questo manuale.

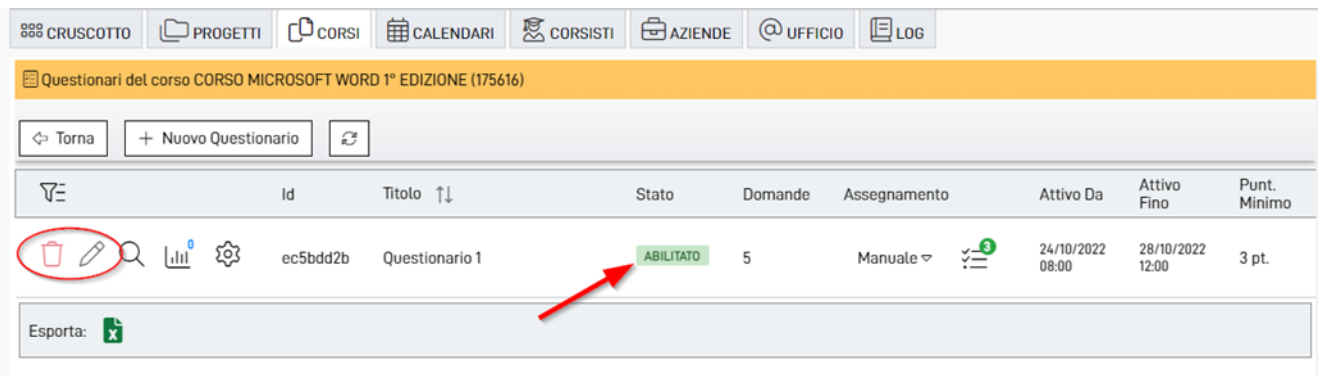

## <span id="page-27-0"></span>**INVIARE QUESTIONARIO VIA E-MAIL**

A volte potrebbe tornare utile inviare ai corsisti un'e-mail con il link per l'accesso diretto ad uno specifico questionario: in questo modo il corsista non avrà la necessità di accedere a Jforma per poter svolgere un questionario jQuiz.

L'opzione utile per accedere al menù di invio è situata all'interno del menù delle funzionalità offerto dall'ingranaggio accanto al singolo questionario.

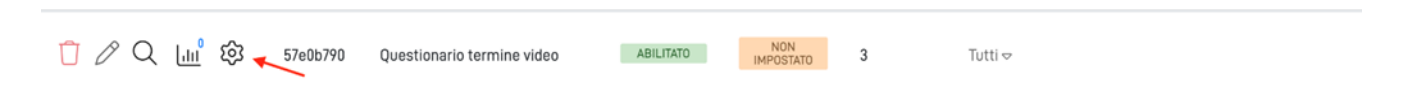

Una volta aperto il menù tramite la rotella dell'ingranaggio verranno offerte diverse funzionalità, tra cui l'invio di un questionario.

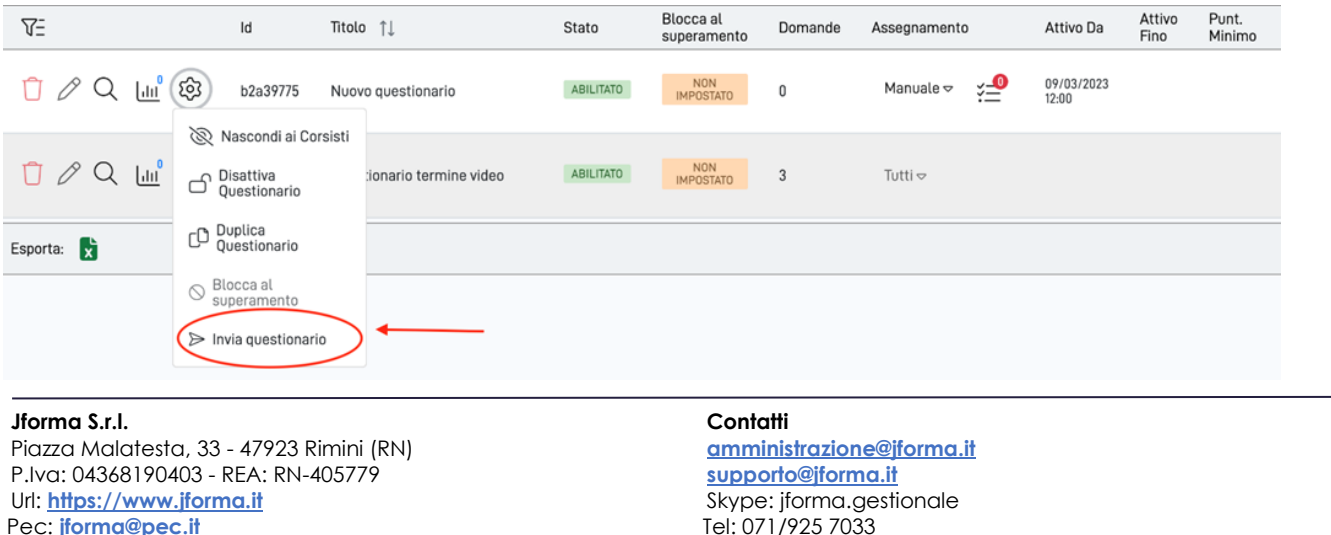

L'opzione sarà sempre abilitata per questionari **visibili ai corsisti** e con lo stato "**Abilitato**"; infatti, sarebbe poco sensato inviare ad un corsista un questionario che non gli è visibile o che non è stato avviato e pertanto non risulterà eseguibile. A tal proposito, per tutte le casistiche in cui il questionario non è attivo e visibile ai corsisti, l'opzione "Invio questionario" sarà visibile ma non selezionabile.

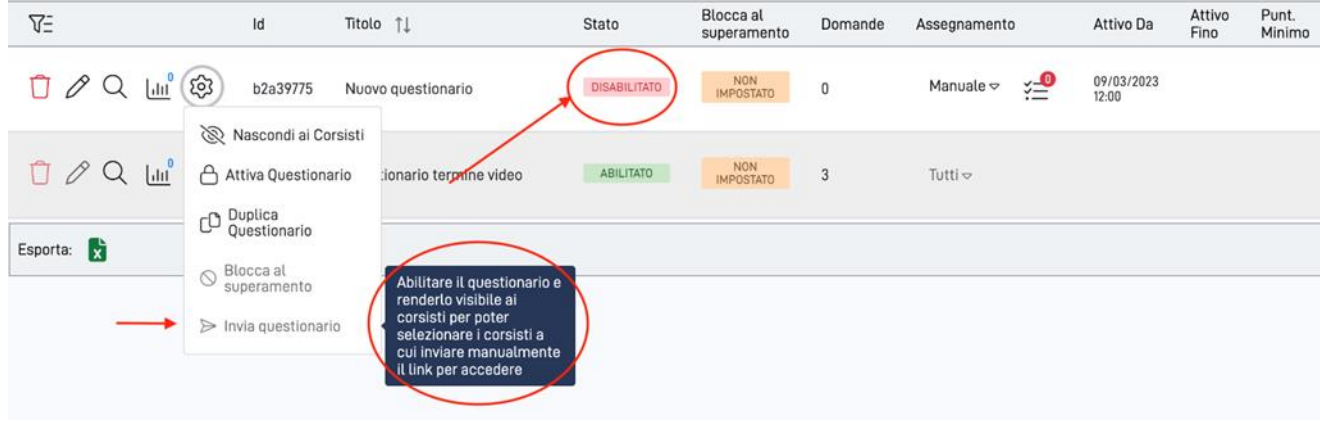

Una volta cliccata l'opzione "Invia questionario" si aprirà il menù apposito da cui sarà possibile selezionare i corsisti, uno per uno o in blocco, a cui inviare l'e-mail con il link per il questionario.

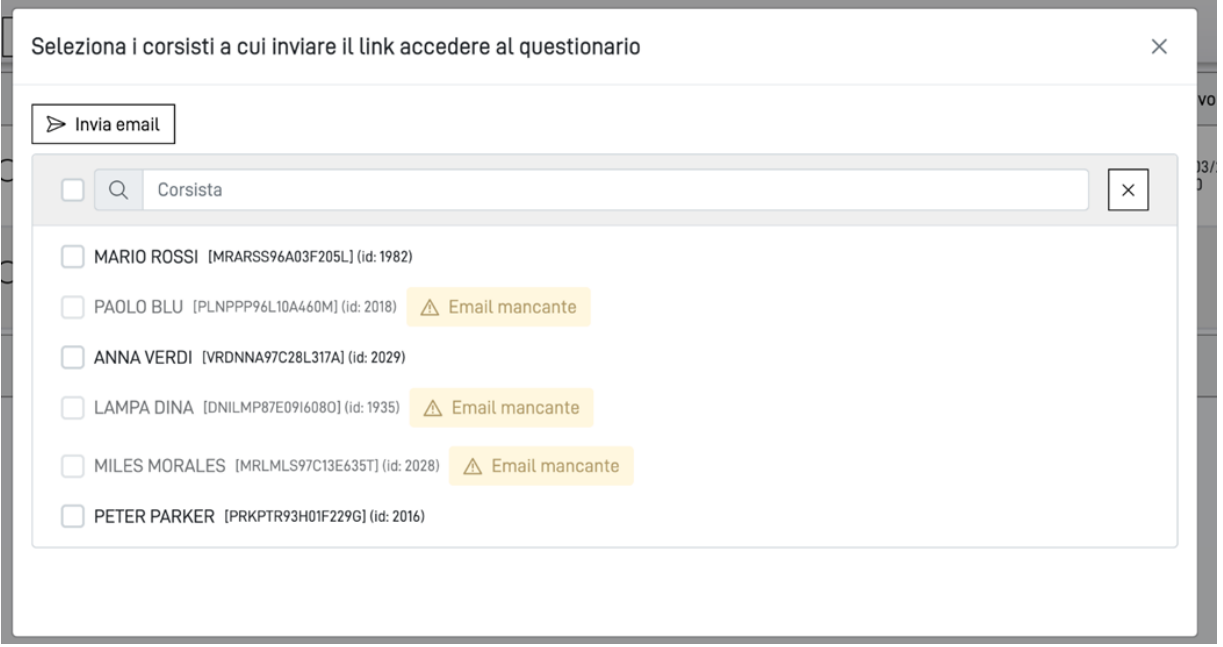

Il menù presenterà tutti i corsisti visibili per quel questionario.

Con Visibili si intendono i corsisti che, a seconda della tipologia del questionario, potrebbero ricevere l'e-mail.

In particolare, per un questionario per il quale si vuole decidere manualmente quali corsisti possono eseguirlo, nella selezione corsisti saranno presenti i soli corsisti che sono stati selezionati nel pannello di selezione del corsisti.

Per quanto riguarda invece questionari disponibili solo ai corsisti idonei, saranno visibili nella selezione corsisti tutti quelli idonei e, pertanto, non saranno visibili quelli che hanno superato le assenze per quel corso così come quelli a cui è stato assegnato lo stato di 'non idoneo' oppure 'ritirato o estromesso' all'interno di Jforma.

I corsisti saranno o meno selezionabili per l'invio dell'e-mail: qualora non lo fossero, accanto a ciascuno di questi sarà esplicitata la motivazione per la quale non sono selezionabili, come 'Email mancante' oppure 'Corsista non idoneo'.

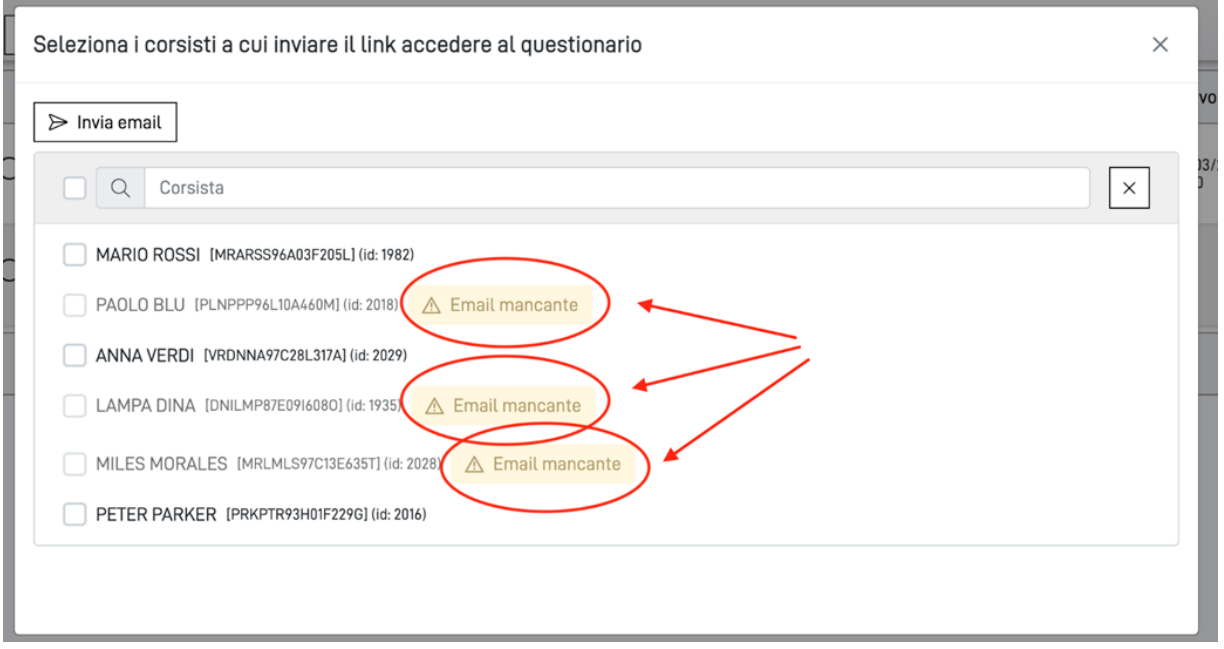

A questo punto non resta che selezionare quali corsisti devono essere notificati con il link per accedere direttamente al questionario designato e premere sul bottone posto in cima a questo menù 'Invia email'.

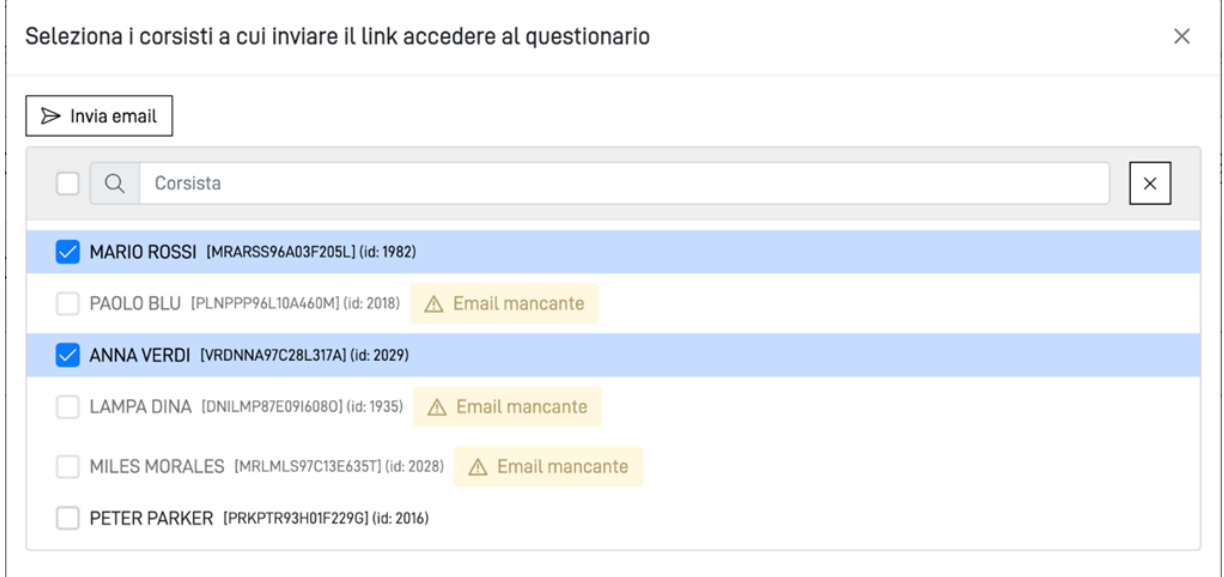

L'esito verrà esplicitato in seguito alla chiusura automatica del modale, in cima alla pagina.

## <span id="page-30-0"></span>**VISUALIZZARE I RISULTATI**

Una volta abilitato il questionario e reso visibile ai corsisti potremo, dalla schermata dei questionari del corso, visualizzarne i risultati. Vi consigliamo sempre di aggiornare i dati cliccando sul pulsante Aggiorna dati (punto 1).

Una volta fatto clicchiamo sull'icona del grafico (punto 2), che in blu visualizzerà il numero dei corsisti che hanno già compilato il questionario.

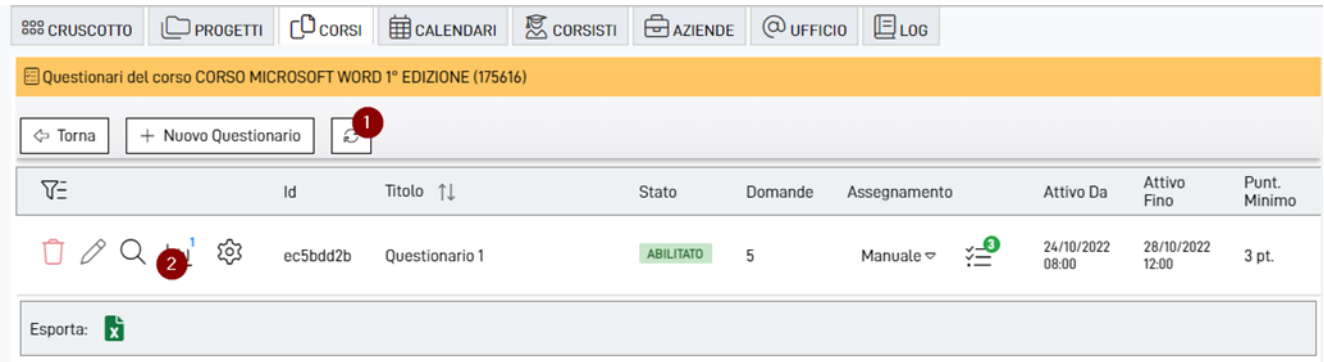

Nella schermata che si aprirà saranno presenti tutti i corsisti assegnati e per quelli che hanno già concluso il questionario sarà possibile visualizzare: il punteggio effettuato e la percentuale di superamento (elementi evidenziati in giallo), lo stato che potrà essere SUPERATO, NON SUPERATO o NON RISPOSTO (vedi freccia rossa), la data di inizio e di fine, l'IP e il dispositivo dal quale è stato effettuato il questionario (elementi evidenziati in verde).

Cliccando sul pulsante Visualizza Dettaglio (punto 1), il sistema vi rimanderà alla schermata per la visualizzazione del risultato del corsista.

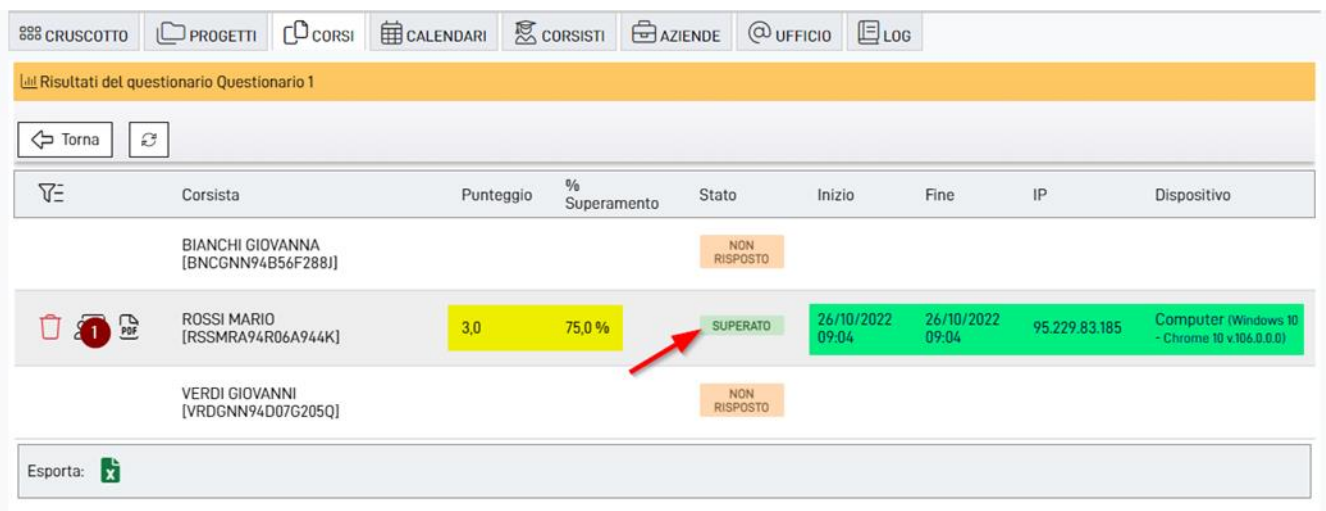

Cliccando su VISUALIZZA (punto 2) potrai visualizzare, se abilitate dalle Impostazioni questionario > Tab OPZIONI > sezione Risultati, il dettaglio delle domande compilate dal corsista e la visualizzazione delle risposte corrette in caso di risposte errate.

Per maggiori informazioni vi invitiamo a visionare la video guida dedicata.

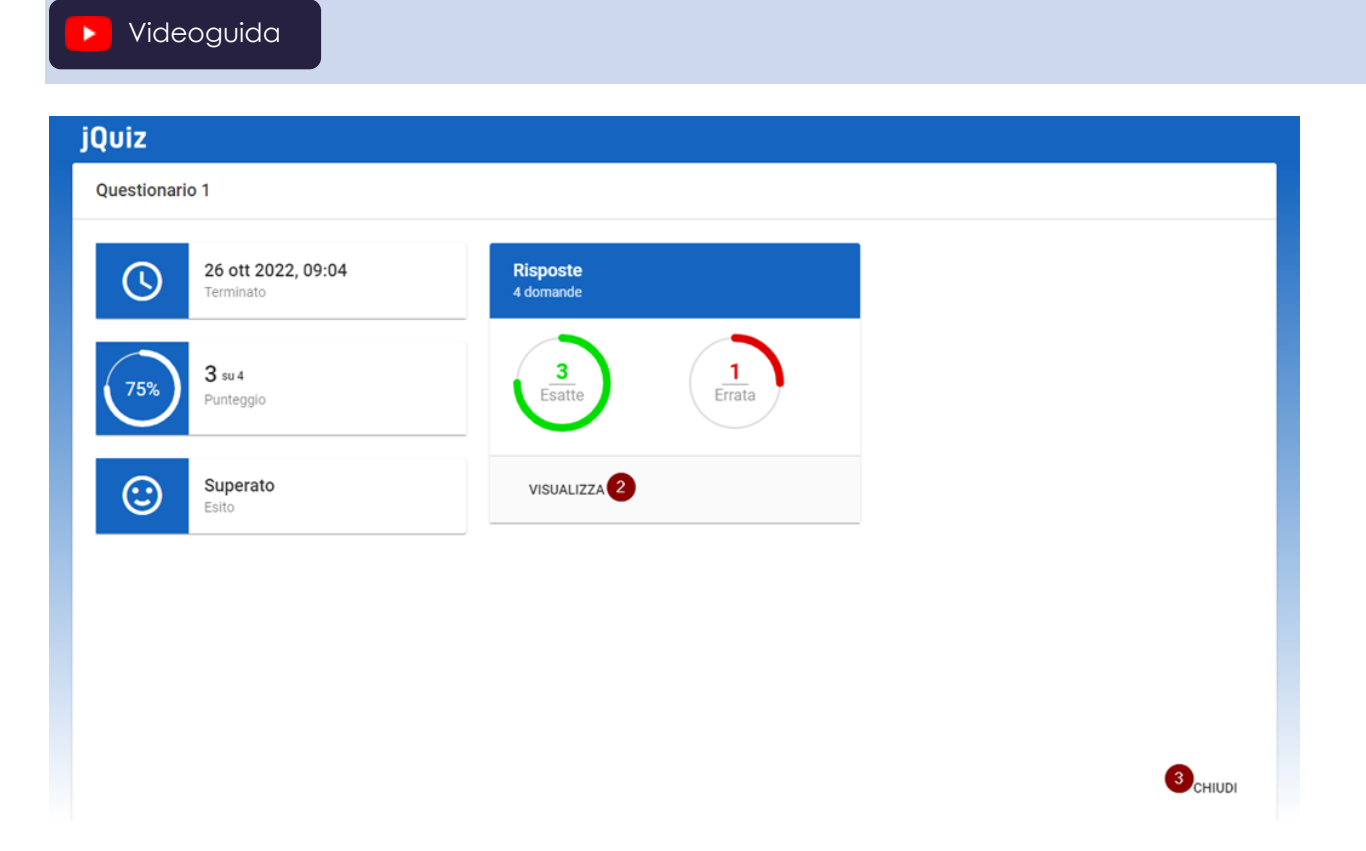

Una volta conclusa la consultazione, per chiudere questa finestra, possiamo cliccare sul pulsante in basso a destra CHIUDI (punto 3).

#### <span id="page-31-0"></span>**PDF SVOLGIMENTO CORSISTA**

Dall'elenco dei risultati possiamo, cliccando sul pulsante PDF, scaricare lo svolgimento del corsista (vedi freccia rossa).

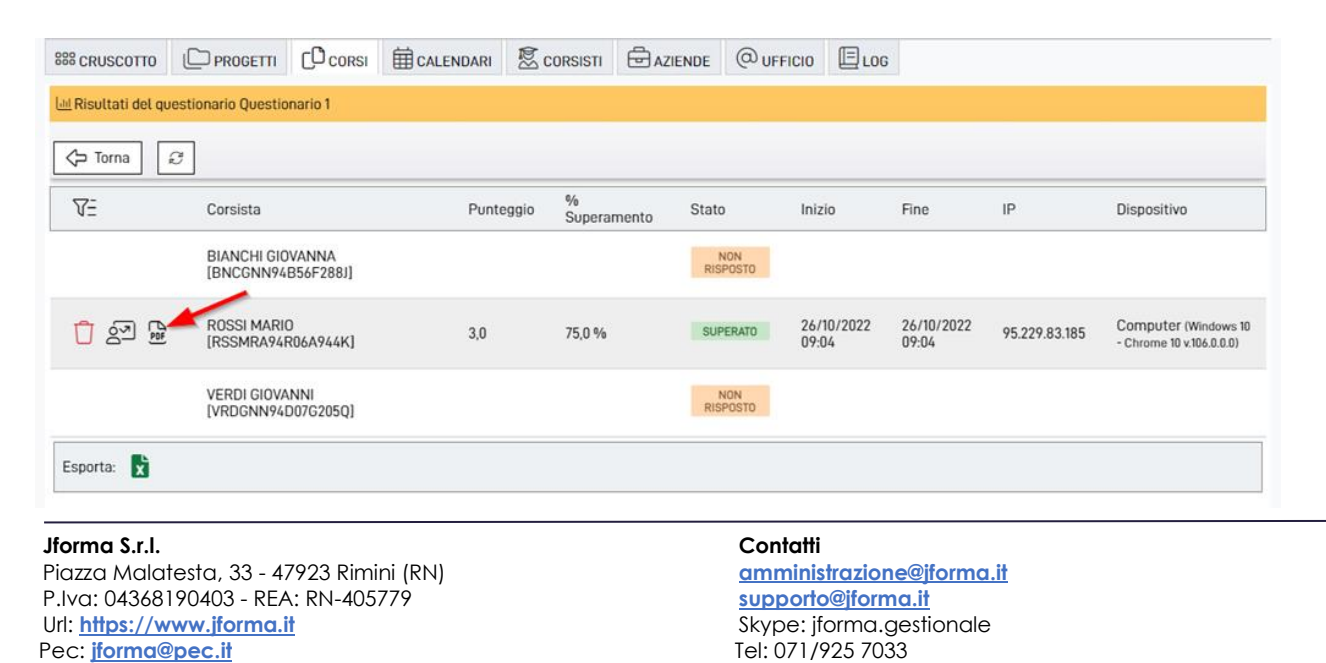

Il PDF includerà tutti i riferimenti del corsista quindi NOME, COGNOME, CODICE FISCALE e CORSO (vedi elementi evidenziati in giallo). Sarà presente anche la data di invio delle risposte, il punteggio con la relativa percentuale di risposte esatte, l'esito (vedi elementi evidenziati in verde) e infine tutto il tracciato delle domande con indicata la risposta data dal corsista e le eventuali risposte esatte in caso di risposta errata (vedi frecce rosse).

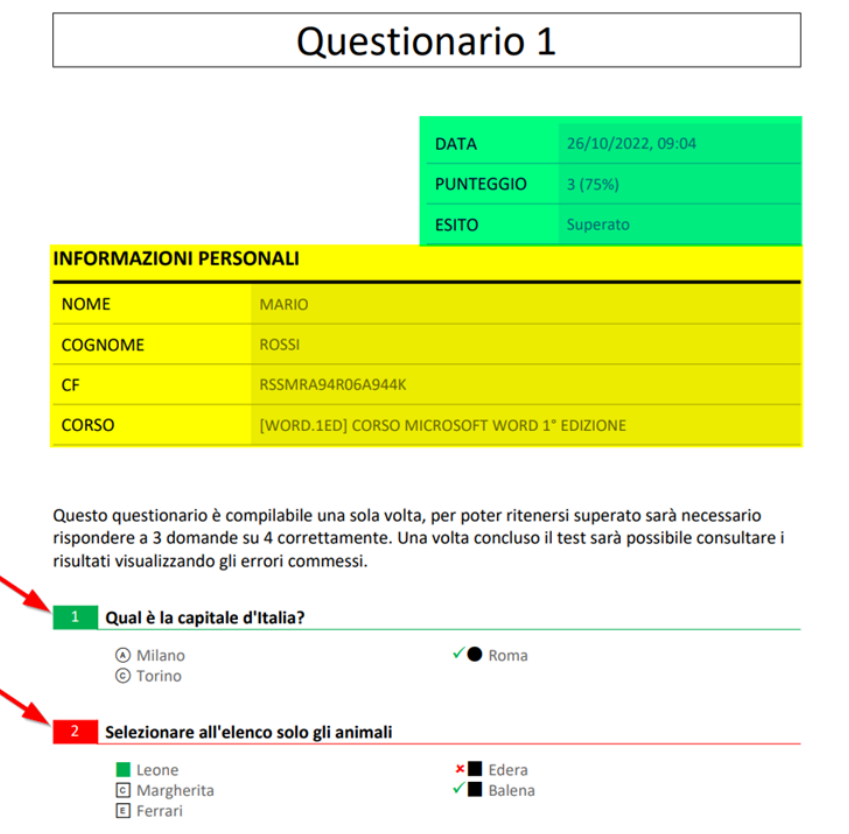

### <span id="page-32-0"></span>**ELIMINAZIONE RISULTATO CORSISTA**

Cliccando sul pulsante con il cestino rosso (punto 1) potremo eliminare il risultato solo per il singolo corsista in caso di errore nella somministrazione del questionario o nel caso debba ripeterlo da capo.

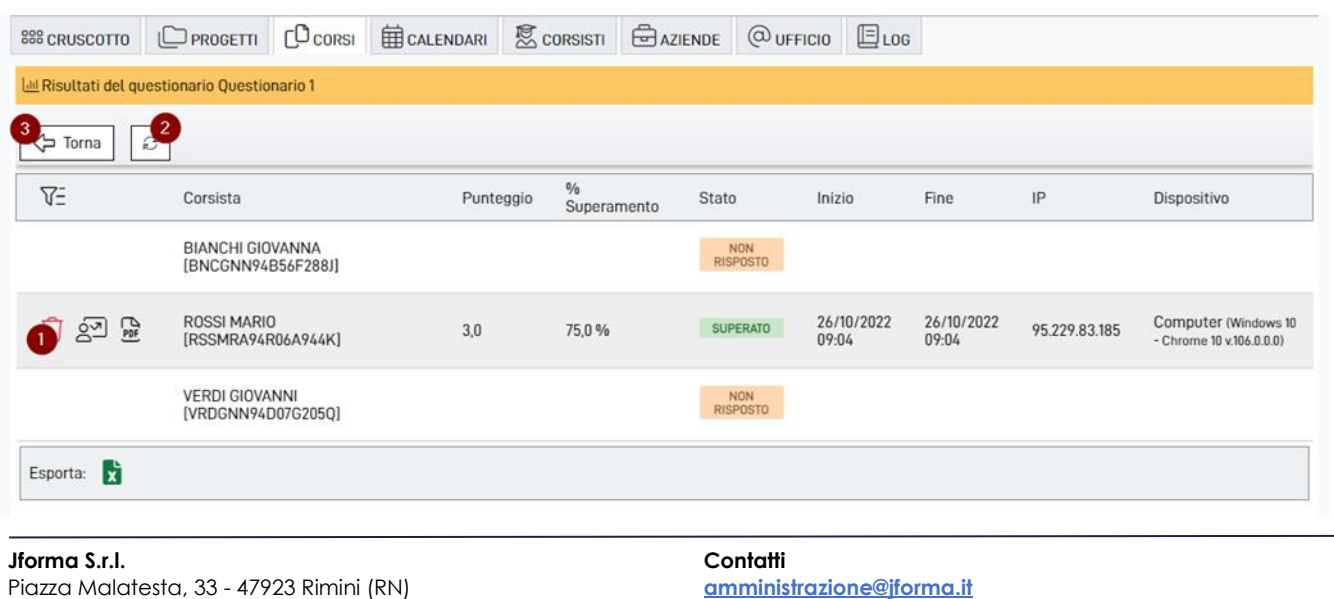

P.Iva: 04368190403 - REA: RN-405779 Url: **[https://www.jforma.it](https://www.jforma.it/)** Pec: **[jforma@pec.it](mailto:jforma@pec.it)**

**[supporto@jforma.it](mailto:supporto@jforma.it)** Skype: jforma.gestionale Tel: 071/925 7033

Vi ricordiamo di aggiornare sempre i dati (punto 2) quando dalla schermata di jQuiz tornate alla visualizzazione d'insieme dei questionari del corso in modo da avere sempre i dati aggiornati, nel caso che qualche altro corsista, magari nel frattempo, abbia completato il questionario.

Per tornare alla visualizzazione dei questionari del corso basterà cliccare sul pulsante Torna (punto 3 – vedi img sopra).

### <span id="page-33-0"></span>**MODIFICARE/DISATTIVARE/ELIMINARE QUESTIONARIO**

Per modificare, disattivare o eliminare un questionario dobbiamo tener conto che tutti i risultati e tutte le assegnazioni Manuali dei corsisti verranno eliminati; questo perché non possiamo modificare in fase d'opera le domande una volta che sono già state somministrate ad una parte o a tutti i partecipanti oppure eliminare per intero il questionario.

### <span id="page-33-1"></span>**DISATTIVARE QUESTIONARIO**

La disattivazione del questionario è subordinata al fatto che nessun partecipante abbia iniziato lo svolgimento.

Se almeno un partecipante ha inviato un questionario, il questionario stesso non sarà disabilitabile da parte dell'operatore.

Per disattivare un questionario la prima cosa da fare è quella di nascondere il questionario ai corsisti in modo che non abbiano più la possibilità di accederci mentre effettuiamo le operazioni necessarie.

Se un operatore disabilita il questionario mentre uno o più partecipanti lo stanno svolgendo, gli esiti verranno persi. Pertanto, è sconsigliato disabilitare il questionario senza la certezza che nessuno abbia iniziato lo svolgimento.

Il primo passo è quello di cliccare sulle Impostazioni (punto 1) e poi su Nascondi ai Corsisti (punto 2); una volta nascosto il questionario procediamo a disattivarlo tornando sulle Impostazioni (punto 3) e poi cliccando su Disattiva Questionario (punto 4).

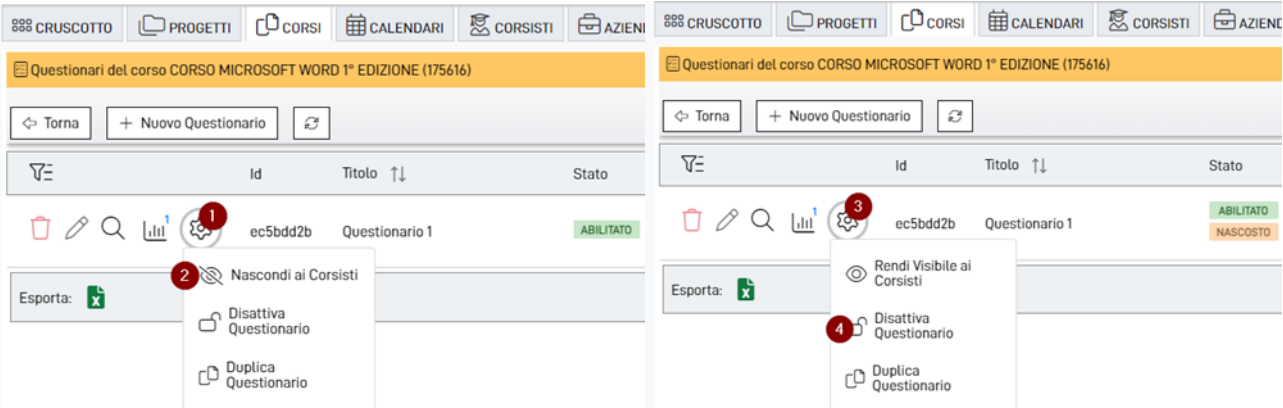

Se sono presenti dei risultati all'interno del questionario è necessario rimuoverli; si fa presente che la rimozione dei risultati è un'operazione irreversibile.

Se proveremo a disattivare il questionario senza avere rimosso i risultati riceveremo il seguente popup (vedi sotto).

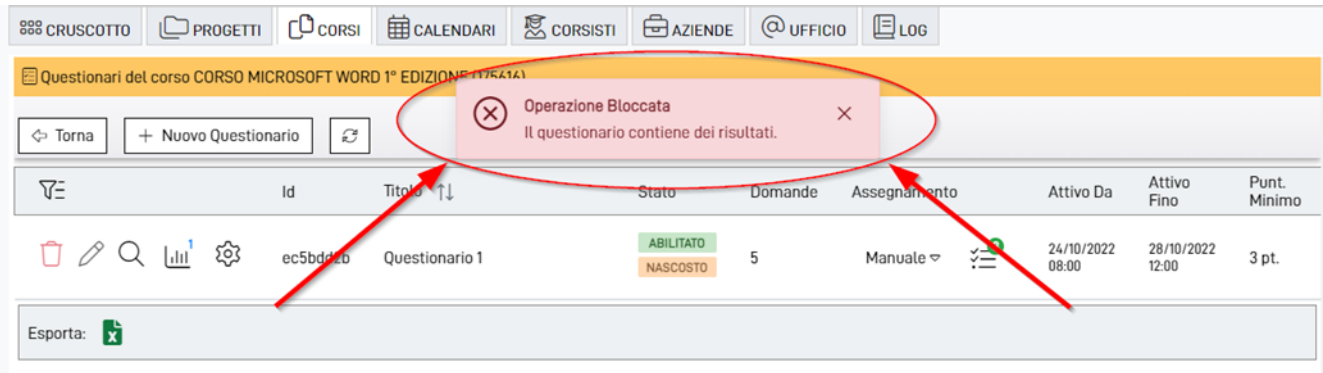

Per rimuovere i risultati dovremo recarci all'interno della visualizzazione dei risultati del questionario (punto 1) ed eliminare manualmente ogni risultato presente per ogni corsista cliccando sul cestino rosso (punto 2) e alla comparsa del popup cliccare su Elimina (punto 3).

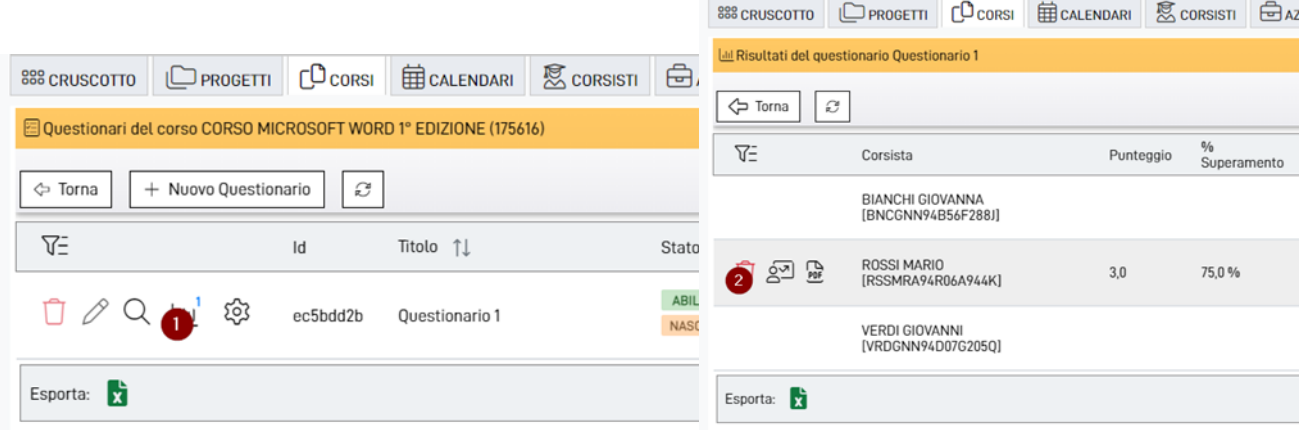

### Conferma Eliminazione

X

Vuoi eliminare lo svolgimento di ROSSI MARIO?

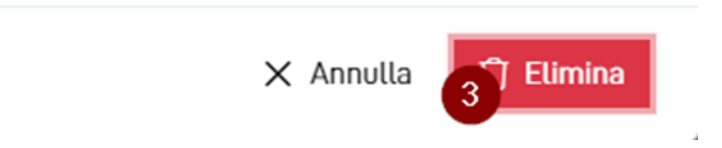

Una volta eliminati i risultati, se sono presenti delle assegnazioni Manuali dei corsisti queste verranno eliminate contestualmente alla disattivazione del questionario.

Possiamo procedere a disattivare il questionario cliccando sulle Impostazioni (punto 1) poi su Disattiva Questionario (punto 2) e infine su Forza Eliminazione (punto 3).

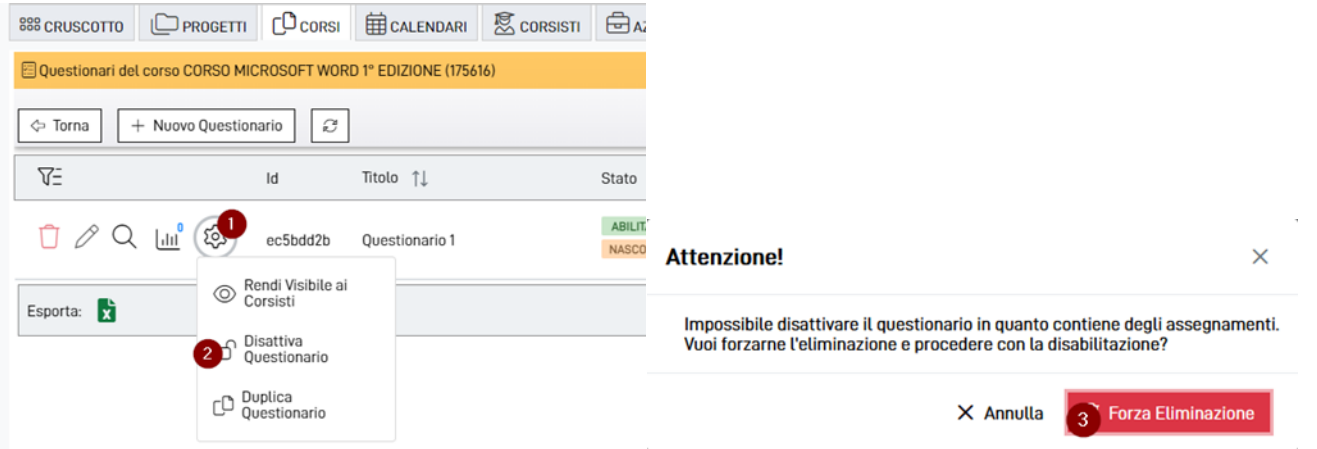

Una volta effettuata la procedura i pulsanti Modifica ed Elimina verranno riattivati e lo stato verrà impostato su DISABILITATO (vedi sotto).

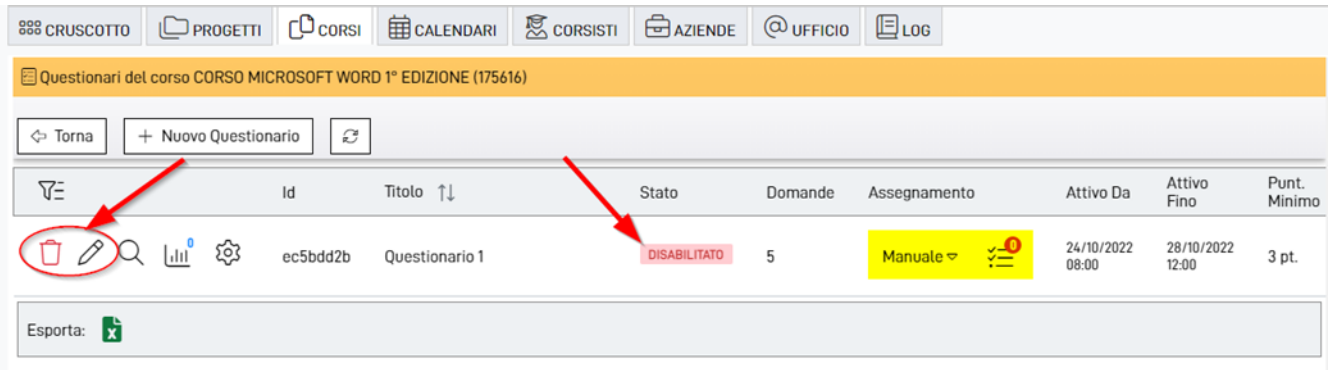

### **37**

#### <span id="page-36-0"></span>**MODIFICARE QUESTIONARIO**

Dopo aver disattivato il questionario saremo in grado di modificarlo cliccando sulla matitina (punto 1) e verremo reindirizzati alla schermata di jQuiz (vedi sotto).

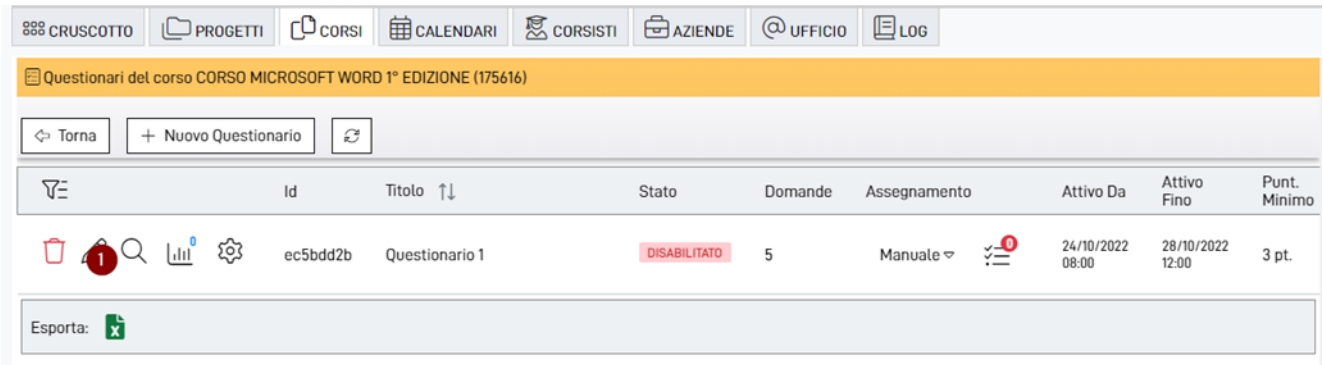

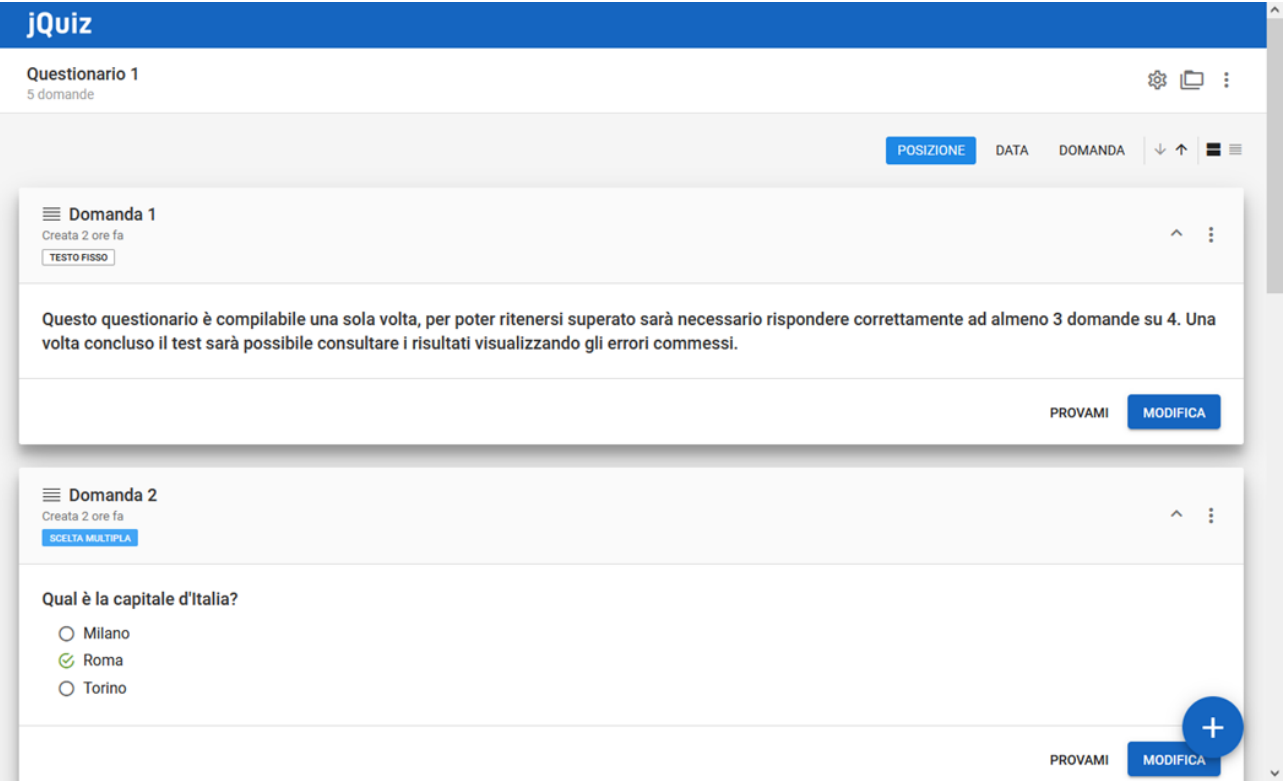

#### **Contatti**

#### <span id="page-37-0"></span>**ELIMINARE QUESTIONARIO**

Per eliminare un questionario basterà cliccare sul cestino rosso (punto 1) e poi su Continua (punto 2).

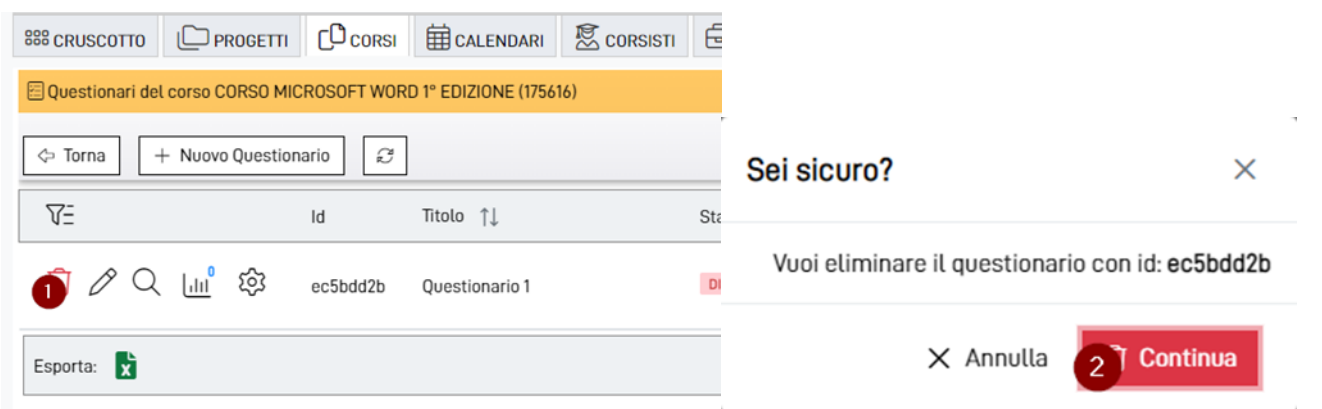

Vi ricordiamo che per poter eliminare un questionario è necessario che sia disabilitato; per sapere come fare vi rimandiamo all'inizio del capitolo "Modificare/disattivare/eliminare questionario" di questo manuale.

### <span id="page-37-1"></span>**DUPLICARE QUESTIONARIO**

Dal pulsante Impostazioni è possibile duplicare un questionario (sia che sia abilitato sia che sia disabilitato, è indifferente) nello stesso corso o in un altro corso in cui siamo stati inseriti come Operatori del corso.

Per maggiori informazioni sui permessi per ogni ruolo del gestionale vi rimandiamo al capitolo "Ruoli" di questo manuale.

Per farlo clicchiamo sulle Impostazioni (punto 1) poi su Duplica Questionario (punto 2) e da questa finestra, che mostrerà l'elenco dei corsi di nostra pertinenza, selezioniamo il corso (punto 3) o ricerchiamo il corso dal campo Titolo Corso (elemento evidenziato) dove vogliamo che il questionario venga duplicato e poi clicchiamo su Conferma (punto 4).

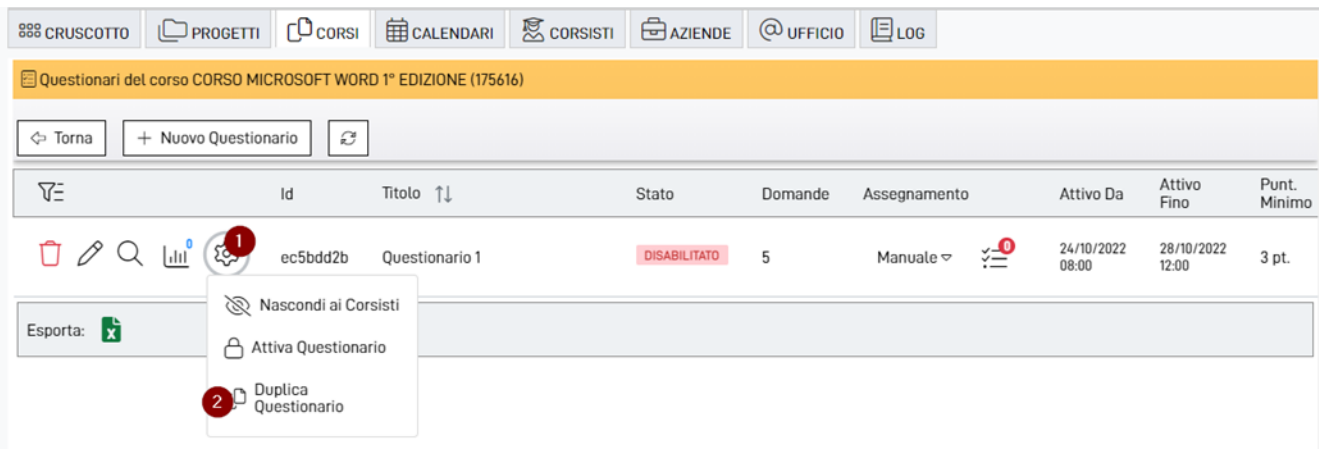

**Jforma S.r.l.** Piazza Malatesta, 33 - 47923 Rimini (RN) P.Iva: 04368190403 - REA: RN-405779 Url: **[https://www.jforma.it](https://www.jforma.it/)** Pec: **[jforma@pec.it](mailto:jforma@pec.it)**

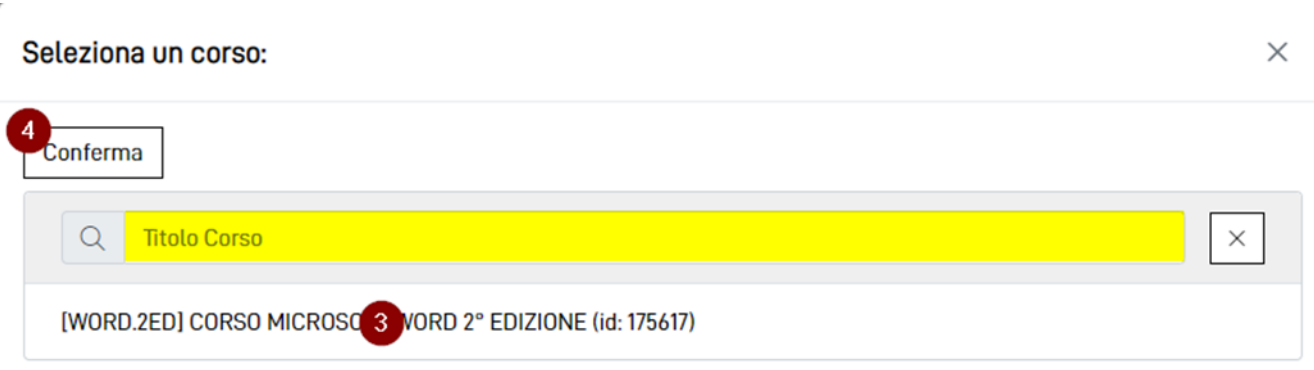

**39**

Un messaggio ci confermerà l'avvenuta creazione del duplicato del questionario (vedi sotto).

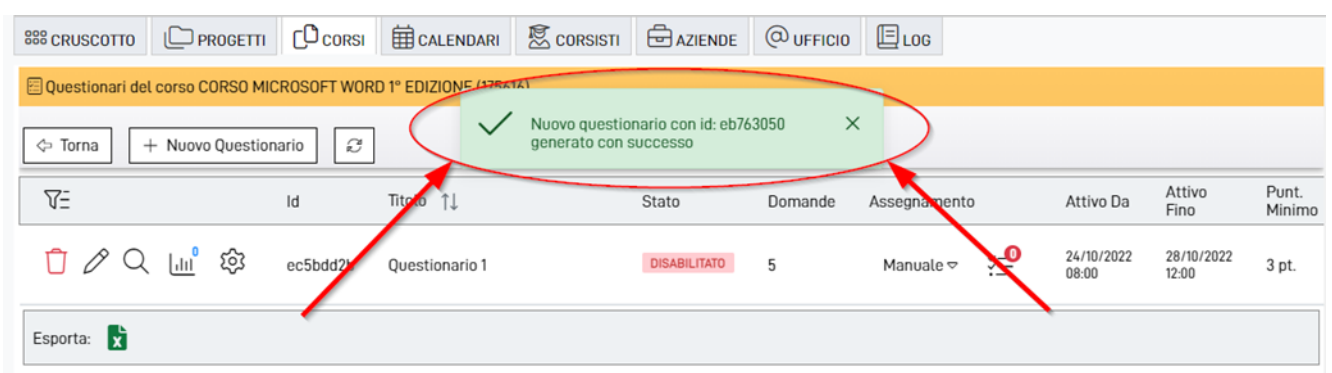

A questo punto, se accederemo al corso o ai corsi scelti in fase di duplicazione, troveremo il questionario che potrà essere utilizzato come se fosse un questionato creato da 0 (vedi sotto).

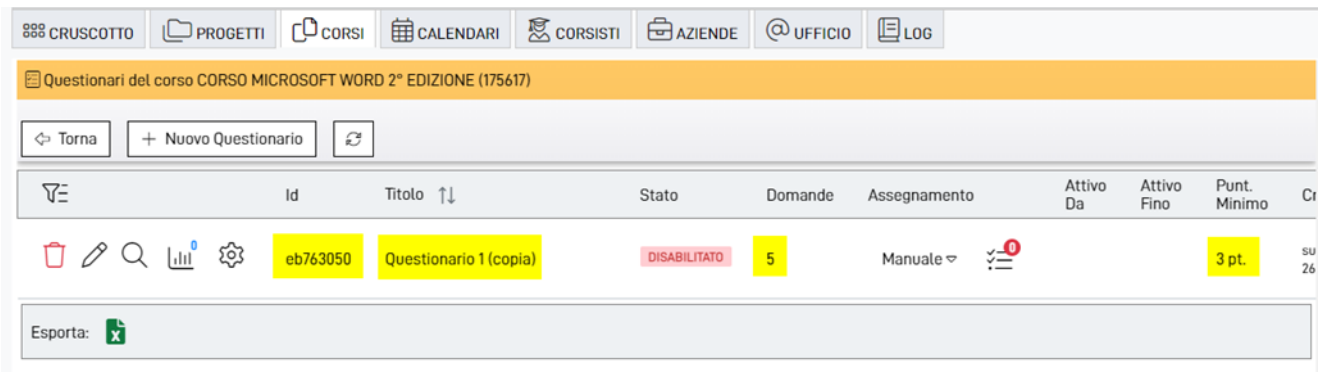

Per poter somministrare il questionario appena duplicato sarà necessario modificarne il titolo, procedere all'assegnazione dei corsisti e infine abilitarlo.

Per maggiori informazioni sulle operazioni da effettuare vi rimandiamo ai singoli capitoli di questo manuale oppure alla visione della video guida.

[Videoguida](https://www.youtube.com/watch?v=1oZvu8KEKlQ&list=PLmByAbu69DaFRQjnfvZMOdUHQ-cE71GzI&index=1https://www.youtube.com/watch?v=1oZvu8KEKlQ&list=PLmByAbu69DaFRQjnfvZMOdUHQ-cE71GzI&index=1)

## <span id="page-39-0"></span>**RIPETIBILITÀ DEI QUESTIONARI PER ESERCITAZIONI**

jQuiz può essere utilizzato anche per fare delle esercitazioni. L'operatore può decidere di far ripetere il questionario ai corsisti fino al termine dei tentativi prestabiliti o fino al superamento dello stesso, entro un numero massimo di tentativi, impostando il blocco al superamento.

Per maggiori informazioni sulla ripetibilità dei questionari vi invitiamo a visionare la documentazione dedicata

FAQ [Ripetibilità](https://gestionale.jforma.it/jforma/ext/risorse/doc-faq-ripetibilita-jquiz.pdf) | jQuiz

 $\overline{\phantom{a}}$ 

## <span id="page-39-1"></span>**AGGIORNAMENTI POST VIDEO GUIDA**

### **Disponibile solo per la versione Avanzata**

**Possibilità di far creare le domande ad AI (intelligenza artificiale)** 

Un wizard vi guiderà nella generazione automatica dei questionari avvalendosi dell'intelligenza artificiale per la creazione dei contenuti.

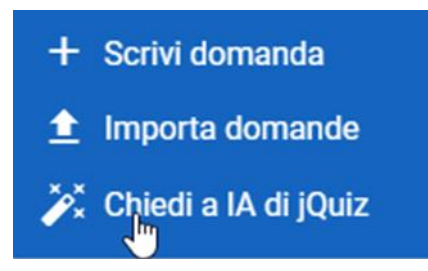

Maggiori informazioni nella video guida dedicata.

[Videoguida](https://www.youtube.com/watch?v=6hiW5_vCOE4&list=PLmByAbu69DaFRQjnfvZMOdUHQ-cE71GzI)

**Possibilità di impostare un punteggio anche per le risposte non selezionate, in aggiunta al punteggio per le risposte selezionate (che era già presente).**

Per impostare il punteggio è sufficiente creare o modificare una domanda, dalla tab GENERALE cliccare sui 3 puntini della risposta interessata (punto 1) e poi su Feedback (punto 2).

Tel: 071/925 7033

#### Aggiungi domanda

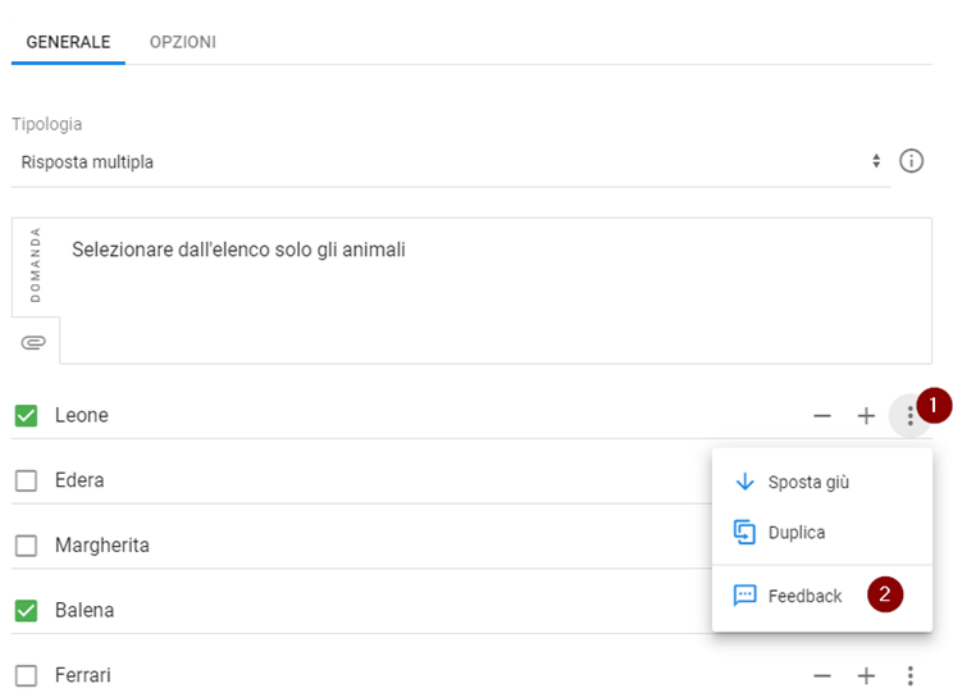

Ci si aprirà la seguente finestra e dovremo cliccare su SE NON SELEZIONATA (punto 3), impostare il punteggio (vedi elemento selezionato) e poi cliccare su OK (punto 4)

 $\times$ 

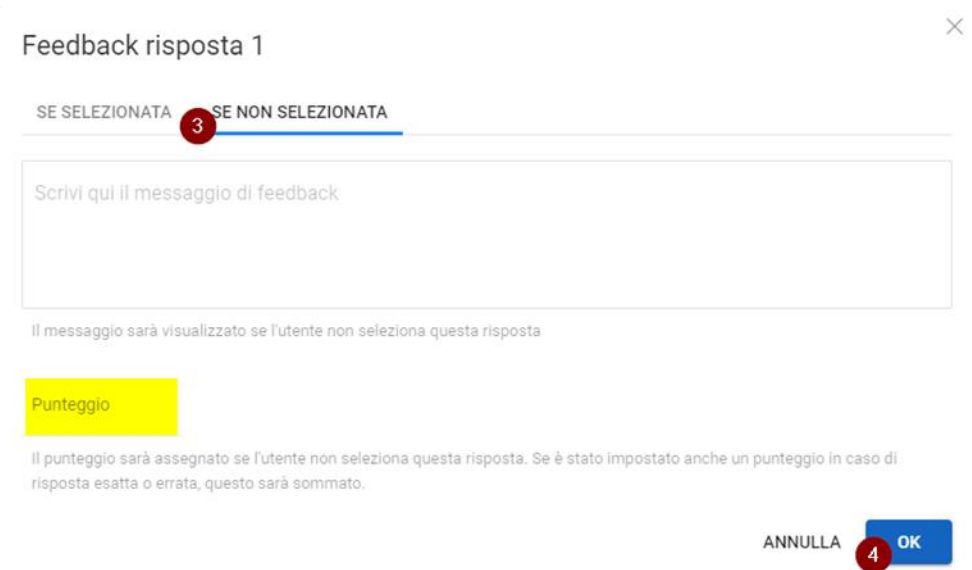

Una volta inserito il punteggio basterà salvare la domanda cliccando in basso a destra il pulsante SALVA (punto 5).

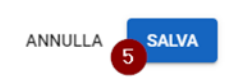

**Possibilità di impostare un punteggio minimo a livello di domanda. Ad esempio, se un corsista ottiene -3 punti in una domanda, l'operatore può impostare a 0 il punteggio minimo (non permettendo, quindi, i punteggi negativi).**

Per attivare l'opzione è sufficiente creare o modificare una domanda, cliccare sulla tab OPZIONI (punto 1), poi su Opzioni avanzate (punto 2), attivare l'interruttore in prossimità di Imposta un punteggio minimo (punto 3) e inserire il punteggio (vedi elemento evidenziato).

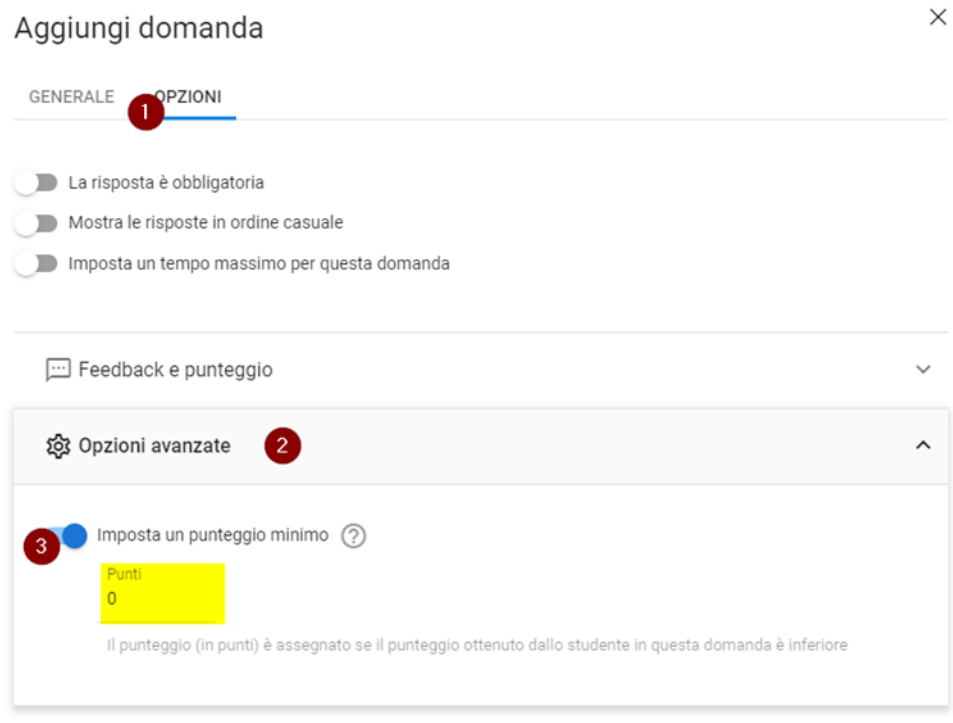

Una volta inserito il punteggio basterà salvare la domanda cliccando in basso a destra il pulsante SALVA (punto 4).

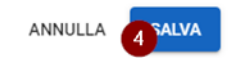

### <span id="page-42-0"></span>**RISPOSTE A DOMANDE FREQUENTI**

**jQuiz è conforme ai requisiti minimi richiesti dai soggetti finanziatori relativamente alla formazione in e-Learning?**

o jQuiz risponde a tutti i requisiti dei soggetti finanziatori.

#### **Come faccio a sapere se jQuiz è incluso nella mia versione?**

o È sufficiente cliccare sul pulsante bianco dello Store (presente in alto al centro del gestionale) e verificare in prossimità della voce di jQuiz, la presenza dell'interruttore di attivazione del modulo. Se già presente, al posto dell'interruttore, ci sarà la dicitura Già Incluso.

**Perché dopo aver cliccato su Compila non riesco a visualizzare la schermata per la compilazione del questionario?**

o Potrebbe essere perché un'estensione del tuo browser ne sta bloccando l'apertura. Ti consigliamo di provare utilizzando la navigazione in incognito che disattiva l'utilizzo delle estensioni.

**Contatti**

### <span id="page-43-0"></span>**CONTATTI**

#### **Supporto tecnico, operativo e istruzioni per l'uso**

- o [supporto@jforma.it](mailto:supporto@jforma.it)
- o skype (jforma.gestionale)
- o 071 925 7033

#### **Supporto amministrativo**

- o [amministrazione@jforma.it](mailto:amministrazione@jforma.it)
- $0.0719257033$

#### **Jforma S.r.l.**

Piazza Malatesta, 33 - 47923 Rimini (RN) P.Iva: 04368190403 - REA: RN-405779

Url: [https://www.jforma.it](https://www.jforma.it/)

Pec: [jforma@pec.it](mailto:jforma@pec.it) 

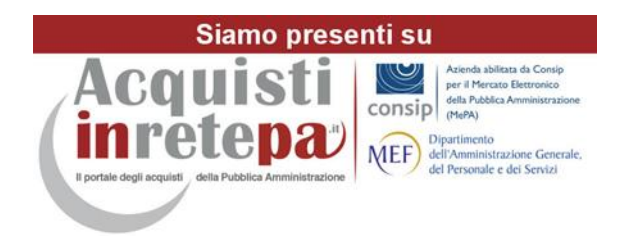

**Contatti**